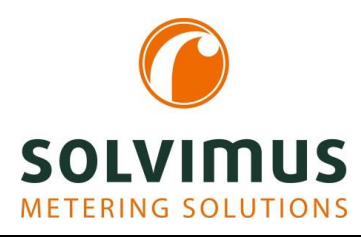

# MUC.EASY PLUS - BENUTZERHANDBUCH

# MUC.EASYPLUS DATENKONZENTRATOR FÜR SMART METERING

Version 1.0 Datum: 2020-01-10

Autor:

Tobias Braune solvimus GmbH Ratsteichstr. 5 98693 Ilmenau Deutschland

solvimus GmbH - Ratsteichstr. 5 - 98693 Ilmenau - Deutschland Telefon: +49 3677 7613060 – Fax: +49 3677 7613069 – E-Mail: info@solvimus.de MUC.easy plus - Benutzerhandbuch

Dies ist eine Leerseite.

# Inhaltsverzeichnis

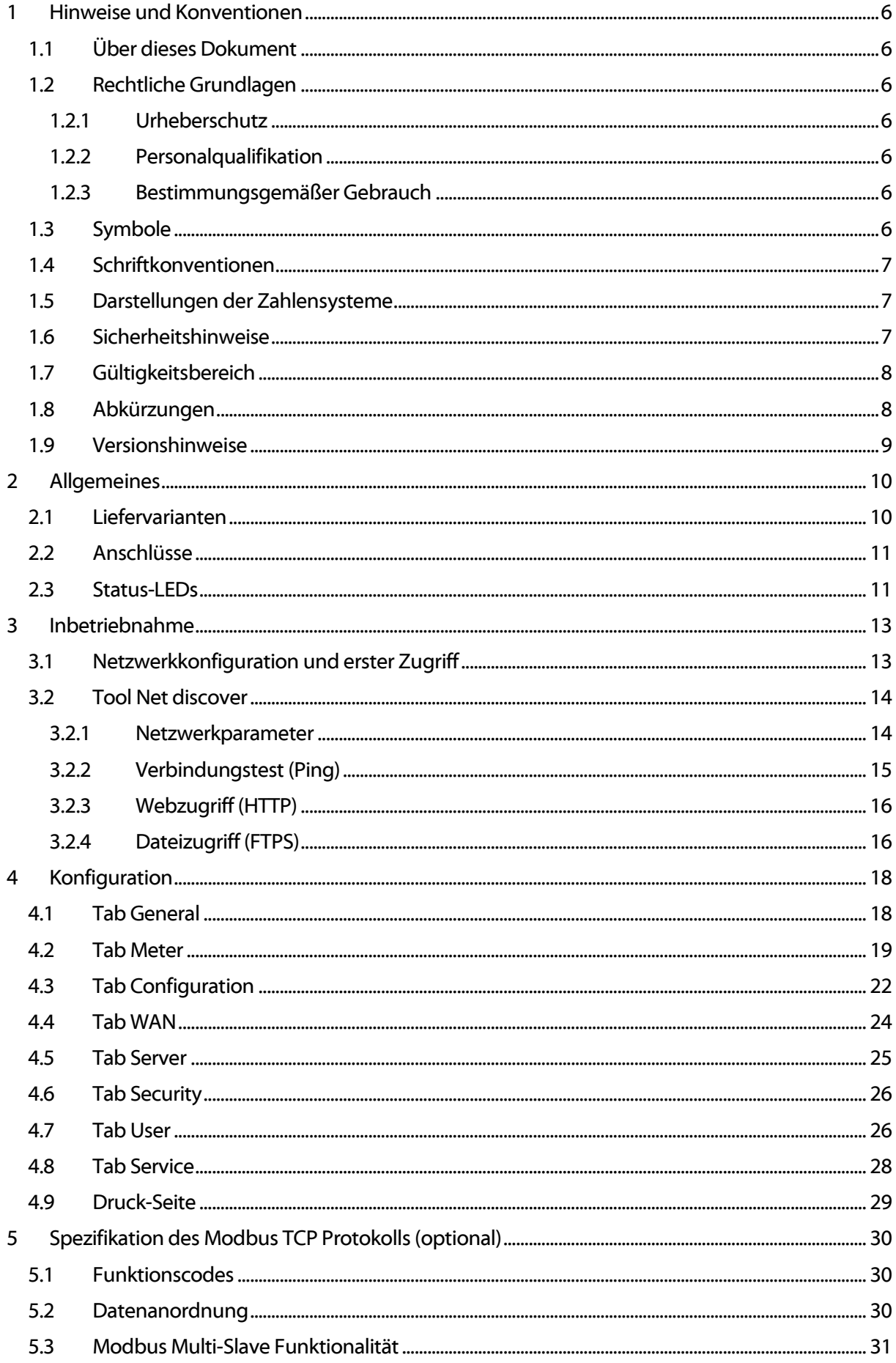

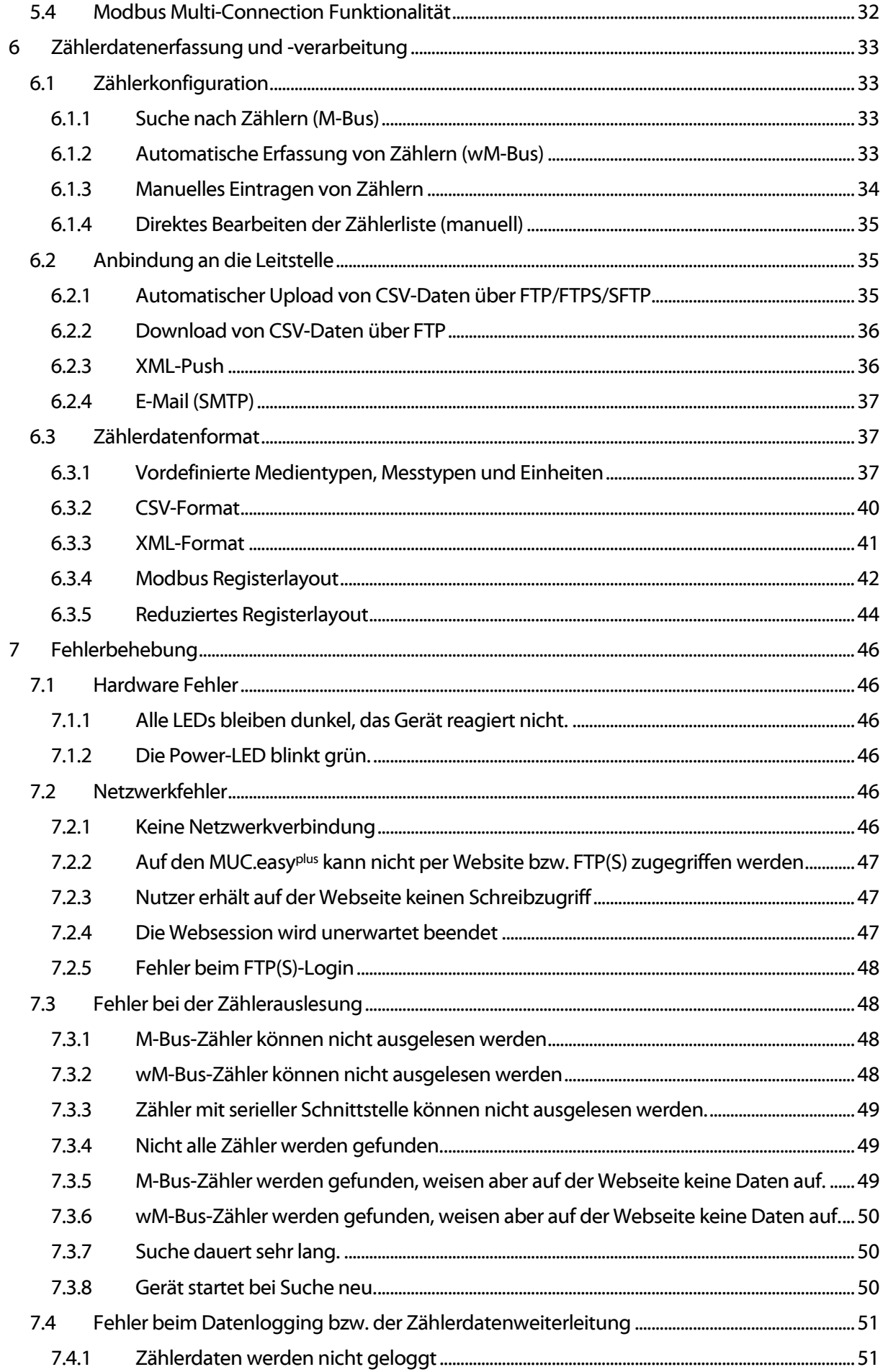

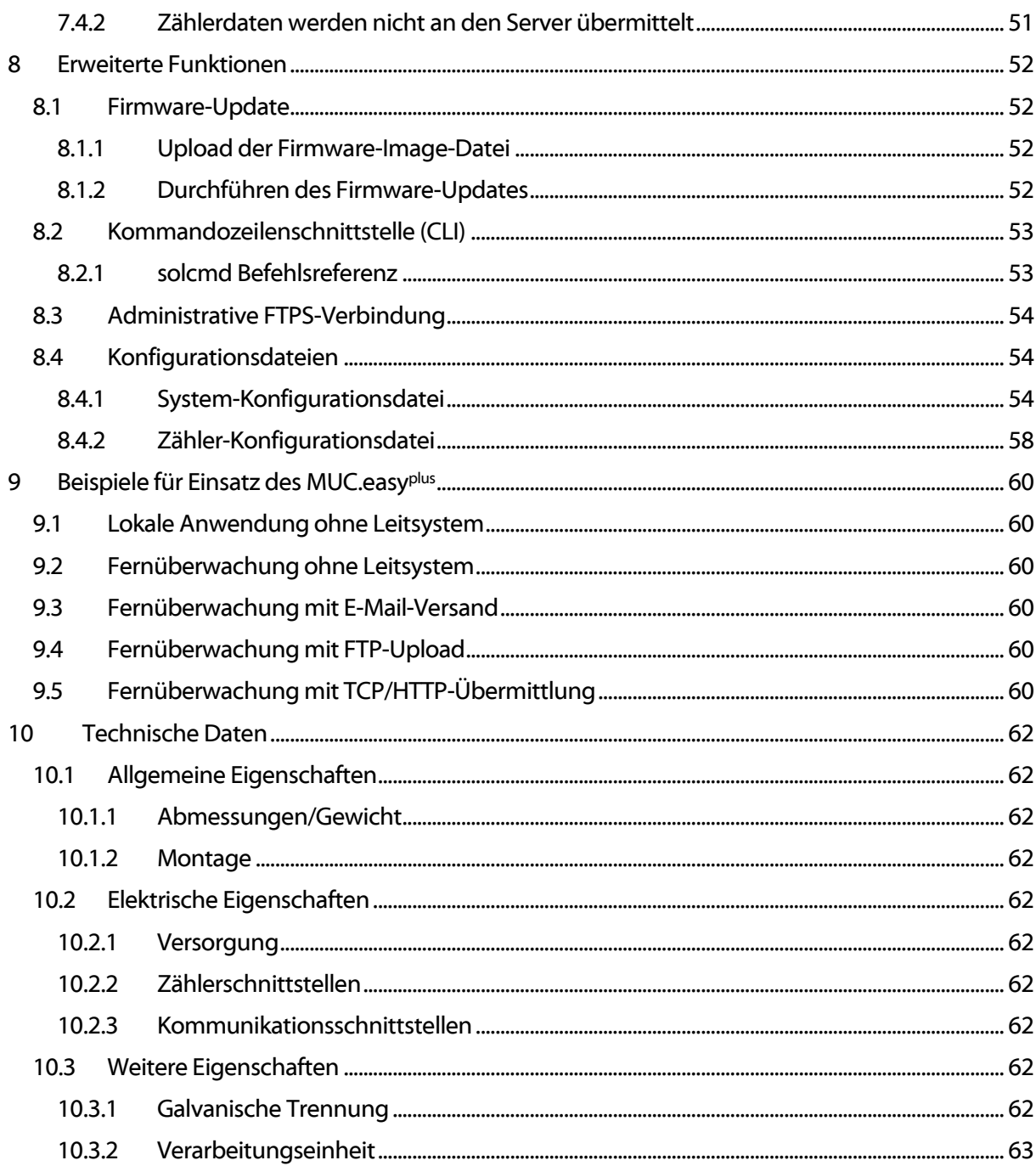

# <span id="page-5-0"></span>1 Hinweise und Konventionen

### <span id="page-5-1"></span>1.1 Über dieses Dokument

Um dem Anwender eine schnelle Installation und Inbetriebnahme der in diesem Handbuch beschriebenen Geräte zu gewährleisten, ist es notwendig, die nachfolgenden Hinweise und Erläuterungen sorgfältig zu lesen und zu beachten.

# <span id="page-5-2"></span>1.2 Rechtliche Grundlagen

### <span id="page-5-3"></span>1.2.1 Urheberschutz

Diese Dokumentation, einschließlich aller darin befindlichen Abbildungen, ist urheberrechtlich geschützt. Urheber ist die solvimus GmbH, Ilmenau. Die Verwertungsrechte liegen ebenfalls bei der solvimus GmbH. Jede Weiterverwendung, die von den urheberrechtlichen Bestimmungen abweicht, ist nicht gestattet. Die Reproduktion, Übersetzung in andere Sprachen, sowie die elektronische und fototechnische Archivierung und Veränderung bedarf der schriftlichen Genehmigung der solvimus GmbH.

Zuwiderhandlungen ziehen einen Schadenersatzanspruch nach sich.

Die solvimus GmbH behält sich Änderungen, die dem technischen Fortschritt dienen, vor. Alle Rechte für den Fall der Patenterteilung oder des Gebrauchsmusterschutzes sind der solvimus GmbH vorbehalten. Fremdprodukte werden stets ohne Vermerk auf Patentrechte genannt. Die Existenz solcher Rechte ist daher nicht auszuschließen.

### <span id="page-5-4"></span>1.2.2 Personalqualifikation

Der in dieser Dokumentation beschriebene Produktgebrauch richtet sich ausschließlich an Fachkräfte der Elektronikbranche oder von Fachkräften der Elektronikbranche unterwiesene Personen. Sie alle müssen gute Kenntnisse in folgenden Bereichen besitzen:

- Geltenden Normen
- Umgang mit elektronischen Geräten

Für Fehlhandlungen und Schäden, die an den beschriebenen Geräten und Fremdprodukten durch Missachtung der Informationen dieses Handbuches entstehen, übernimmt die solvimus GmbH keine Haftung.

### <span id="page-5-5"></span>1.2.3 Bestimmungsgemäßer Gebrauch

Die Komponenten bzw. Baugruppen werden ab Werk falls nötig für den jeweiligen Anwendungsfall mit einer festen Hard- und Softwarekonfiguration ausgeliefert. Änderungen sind nur im Rahmen der in den Dokumentationen aufgezeigten Möglichkeiten zulässig. Alle anderen Veränderungen an der Hard- oder Software sowie der nicht bestimmungsgemäße Gebrauch der Komponenten bewirken den Haftungsausschluss der solvimus GmbH.

Wünsche an eine abgewandelte bzw. neue Hard- oder Softwarekonfiguration richten Sie bitte an die solvimus GmbH.

### <span id="page-5-6"></span>1.3 Symbole

- Gefahr: Informationen unbedingt beachten, um Personen vor Schaden zu bewahren.
- Achtung: Informationen unbedingt beachten, um am Gerät Schäden zu verhindern.
- Beachten: Randbedingungen, die für einen fehlerfreien Betrieb unbedingt zu beachten sind.
- ESD (Electrostatic Discharge): Warnung vor Gefährdung der Komponenten durch elektrostatische Entladung. Vorsichtsmaßnahme bei Handhabung elektrostatisch entladungsgefährdeter Bauelemente beachten.
- Hinweis: Routinen oder Ratschläge für den effizienten Geräteeinsatz.

→ Weitere Informationen: Verweise auf zusätzliche Literatur, Handbücher, Datenblätter und Internetseiten.

### <span id="page-6-0"></span>1.4 Schriftkonventionen

Namen von Pfaden und Dateien sind als kursive Begriffe gekennzeichnet. Entsprechend des Systems erfolgt die Notation mittels Schrägstriches (Slash) oder umgekehrtem Schrägstrich (Backslash).

z. B.: D:\Daten\

Menüpunkte oder Tabs sind fett kursiv gekennzeichnet.

#### z. B.: Speichern

Ein Pfeil zwischen zwei Menüpunkten oder Tabs bedeutet die Auswahl eines Untermenüpunkts aus einem Menü oder einen Navigationsverlauf im Webbrowser.

#### z. B.: Datei*→* Neu

Schaltflächen und Eingabefelder sind fett dargestellt.

#### z. B.: Eingabe

Tastenbeschriftungen sind in spitzen Klammern eingefasst und fett mit Großbuchstaben dargestellt.

#### $z \, B \cdot \, \text{cF5}$

Programmcodes werden in der Schriftart Courier gedruckt.

z. B.: END\_VAR

Variablennamen, Bezeichner und Parametereingaben sind im Text als kursive Begriffe gekennzeichnet.

z. B.: Messwert

### <span id="page-6-1"></span>1.5 Darstellungen der Zahlensysteme

Für die Darstellung von Zahlen gelten folgende Konventionen

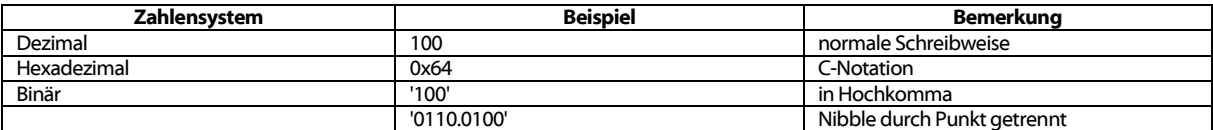

Tabelle 1: Zahlensysteme

### <span id="page-6-2"></span>1.6 Sicherheitshinweise

Vor dem Tausch von Komponenten und Modulen muss die Spannungsversorgung abgeschaltet werden.

Bei deformierten Kontakten ist das betroffene Modul bzw. der betroffenen Steckverbinder auszutauschen, da die Funktion langfristig nicht sichergestellt ist.

Die Komponenten sind unbeständig gegen Stoffe, die kriechende und isolierende Eigenschaften besitzen. Dazu gehören z. B. Aerosole, Silikone, Triglyceride (Bestandteil einiger Handcremes).

Kann nicht ausgeschlossen werden, dass diese Stoffe im Umfeld der Komponenten auftreten, sind Zusatzmaßnahmen zu ergreifen.

Einbau der Komponenten in ein entsprechendes Gehäuse.

Handhaben der Komponenten nur mit sauberem Werkzeug und Material.

- Die Reinigung ist nur mit einem feuchten Tuch zulässig. Dieses kann mit einer Seifenlösung getränkt sein. Dabei ESD-Hinweise beachten.
- Lösungsmittel wie Alkohole, Aceton usw. sind als Reinigungsmittel nicht zulässig.
- Kein Kontaktspray verwenden, da im Extremfall die Funktion der Kontaktstelle beeinträchtigt und Kurzschlüsse verursacht werden können.
- Baugruppen, speziell OEM-Module sind für den Einbau in Elektronikgehäusen vorgesehen. Die Berührung der Baugruppe darf nicht unter Spannung erfolgen. Die jeweils gültigen und anwendbaren Normen und Richtlinien zum Aufbau von Schaltschränken sind zu beachten.
- Die Komponenten sind mit elektronischen Bauelementen bestückt, die bei elektrostatischer Entladung zerstört werden können. Während des Umgangs mit den Komponenten ist auf gute Erdung der Umgebung (Personen, Arbeitsplatz und Verpackung) zu achten. Elektrisch leitende Bauteile, z. B. Datenkontakte, nicht berühren.

### <span id="page-7-0"></span>1.7 Gültigkeitsbereich

Diese Dokumentation beschreibt das im Titel angegebene Gerät der solvimus GmbH, Ilmenau.

### <span id="page-7-1"></span>1.8 Abkürzungen

| Abkürzung               | <b>Bedeutung</b>                                         |  |  |  |  |  |
|-------------------------|----------------------------------------------------------|--|--|--|--|--|
| $\overline{\text{CSV}}$ | <b>Character-Separated Values</b>                        |  |  |  |  |  |
| <b>DNS</b>              | Domain Name System                                       |  |  |  |  |  |
| DE, DI                  | Digitaleingang (Digital Input), Digitale Eingangsklemme  |  |  |  |  |  |
| DA, DO                  | Digitalausgang (Digital Output), Digitale Ausgangsklemme |  |  |  |  |  |
| <b>DIN</b>              | Deutsches Institut für Normung                           |  |  |  |  |  |
| <b>DLDE</b>             | Direct Local Data Exchange (EN 62056-21, IEC 1107)       |  |  |  |  |  |
| <b>DLDERS</b>           | DLDE-Kommunikation über RS-232 bzw.RS-485                |  |  |  |  |  |
| <b>DLMS</b>             | Device Language Message Specification                    |  |  |  |  |  |
| E/A                     | Ein- / Ausgang                                           |  |  |  |  |  |
| <b>ESD</b>              | ElectroStatic Discharge                                  |  |  |  |  |  |
| <b>FNN</b>              | Forum Netztechnik / Netzbetrieb                          |  |  |  |  |  |
| <b>FTP</b>              | <b>File-Transfer Protocol</b>                            |  |  |  |  |  |
| <b>HTTP</b>             | <b>Hypertext Transfer Protocol</b>                       |  |  |  |  |  |
| 1/O                     | Ein- / Ausgang (Input / Output)                          |  |  |  |  |  |
| ID                      | Identifikation, Identifier, eindeutige Kennzeichnung     |  |  |  |  |  |
| $\overline{IP}$         | Internet Protocol bzw. IP-Adresse                        |  |  |  |  |  |
| LED                     | Light-Emitting Diode                                     |  |  |  |  |  |
| M-Bus                   | Meter-Bus (EN 13757. Teil 2 - 3)                         |  |  |  |  |  |
| <b>MAC</b>              | Medium Access Control bzw.MAC-Adresse                    |  |  |  |  |  |
| <b>MUC</b>              | Multi Utility Communication, MUC-Controller              |  |  |  |  |  |
| <b>OEM</b>              | Original Equipment Manufacturer                          |  |  |  |  |  |
| <b>OMS</b>              | Open Metering System                                     |  |  |  |  |  |
| <b>PEM</b>              | Privacy Enhanced Mail                                    |  |  |  |  |  |
| <b>PPP</b>              | Point-to-Point Protocol                                  |  |  |  |  |  |
| <b>PPPoE</b>            | Point-to-Point Protocol over Ethernet                    |  |  |  |  |  |
| <b>RFC</b>              | <b>Requests For Comments</b>                             |  |  |  |  |  |
| <b>RSSI</b>             | Received Signal Strength Indicator                       |  |  |  |  |  |
| <b>RTC</b>              | Real Time Clock                                          |  |  |  |  |  |
| <b>RTOS</b>             | Real-Time Operating System                               |  |  |  |  |  |
| 50                      | S0-Schnittstelle (Impulsschnittstelle, EN 62053-31)      |  |  |  |  |  |
| $\overline{\text{SIM}}$ | <b>Subscriber Identity Module</b>                        |  |  |  |  |  |
| <b>SML</b>              | Smart Message Language                                   |  |  |  |  |  |
| <b>SMTP</b>             | Simple Mail Transfer Protocol                            |  |  |  |  |  |
| <b>SNTP</b>             | Simple Network Time Protocol                             |  |  |  |  |  |
| SSL                     | Secure Socket Layer                                      |  |  |  |  |  |
| <b>TCP</b>              | <b>Transmission Control Protocol</b>                     |  |  |  |  |  |
| $\overline{\text{TS}}$  | <b>Transport Layer Security</b>                          |  |  |  |  |  |
| UTC                     | Universal Time Coordinated                               |  |  |  |  |  |
| <b>WAN</b>              | Wide Area Network                                        |  |  |  |  |  |
| wM-Bus                  | Wireless Meter-Bus (EN 13757, Teil 3 - 4)                |  |  |  |  |  |
| <b>XML</b>              | eXtensible Markup Language                               |  |  |  |  |  |

Tabelle 2: Abkürzungen

# <span id="page-8-0"></span>1.9 Versionshinweise

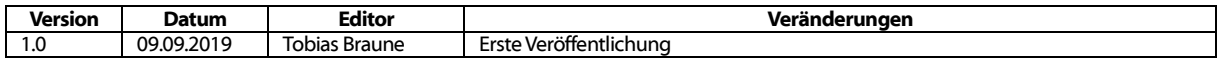

Tabelle 3: Versionen dieses Dokuments

# <span id="page-9-0"></span>2 Allgemeines

Das Kürzel MUC (Multi Utility Communication) steht für ein Kommunikationsmodul, welches im Bereich Smart Metering die anfallenden Verbrauchsdaten des Kunden automatisch erfasst, diese über eine Weitverkehrsverbindung (WAN, Wide Area Network) an den Messdienstleister oder Messstellenbetreiber sendet und zusätzlich über eine lokale Schnittstelle auch auf einem PC des Kunden darstellen kann.

Der so genannte MUC-Controller (auch MUC) ist eine Variante solch eines Kommunikationsmoduls. Dieser ist getrennt vom Zähler und übernimmt die Funktion als Schnittstelle für den Datentransport. Zur Umsetzung von Smart Metering ist der MUC das zentrale Gerät. Der Vorteil liegt darin, dass Messtechnik und schnelllebige Weitverkehrskommunikation in separaten Geräten untergebracht sind und demnach auch unabhängig voneinander eingebaut oder ausgetauscht werden können.

Der MUC.easyplus ist ein modular aufgebauter MUC-Controller. Dieser wird in einem 4 TE breiten Gehäuse (Teilungseinheiten) geliefert und ist für die Hutschienenmontage (DIN Tragschiene 35 mm) vorgesehen.

# <span id="page-9-1"></span>2.1 Liefervarianten

Der MUC.easyplus wird in verschiedenen Varianten angeboten und ist so flexibel an die Anforderungen in der jeweiligen Liegenschaft anpassbar.

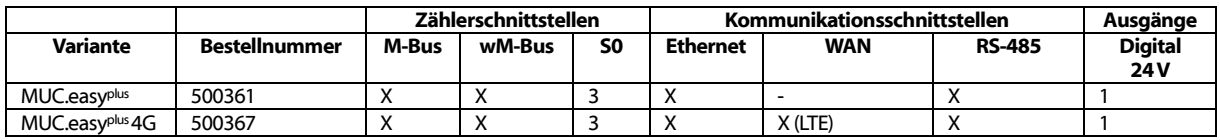

\*andere Varianten auf Anfrage

#### Tabelle 4: Liefervarianten

Die RS-485-Schnittstelle kann sowohl zur Kommunikation (z. B. mit einem Display (optional)) als auch für das Auslesen von Zählern genutzt werden.

# <span id="page-10-0"></span>2.2 Anschlüsse

Die verschiedenen Schnittstellen des MUC.easy<sup>plus</sup> sind auf unterschiedlichen Seiten des Geräts herausgeführt.

Folgende Abbildung zeigt die Gerätevarianten:

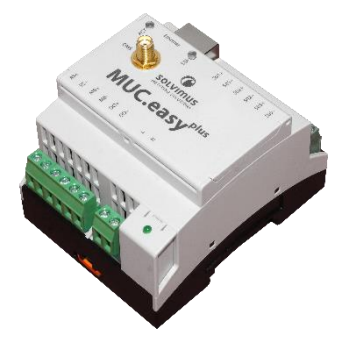

Abbildung 1a: MUC.easyplus

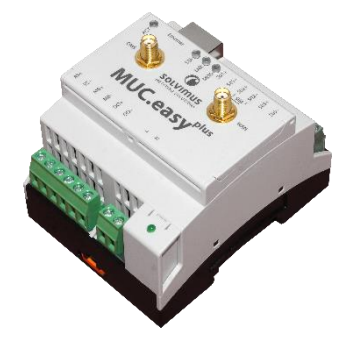

Abbildung 1b: MUC.easyplus 4G

Am MUC.easyplus sind folgende Anschlüsse vorhanden:

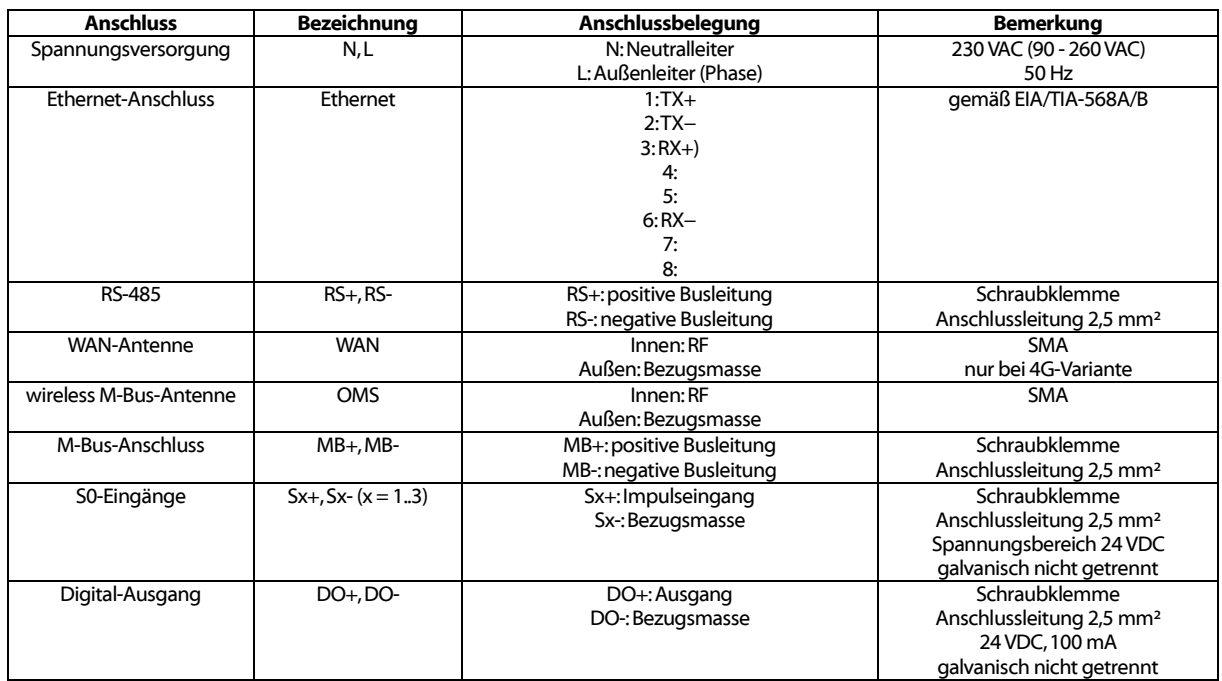

Tabelle 5: Liefervarianten

# <span id="page-10-1"></span>2.3 Status-LEDs

Der MUC.easyplus verfügt je nach Ausführung über bis zu 5 Status-LEDs. Diese zeigen folgende Zustände an:

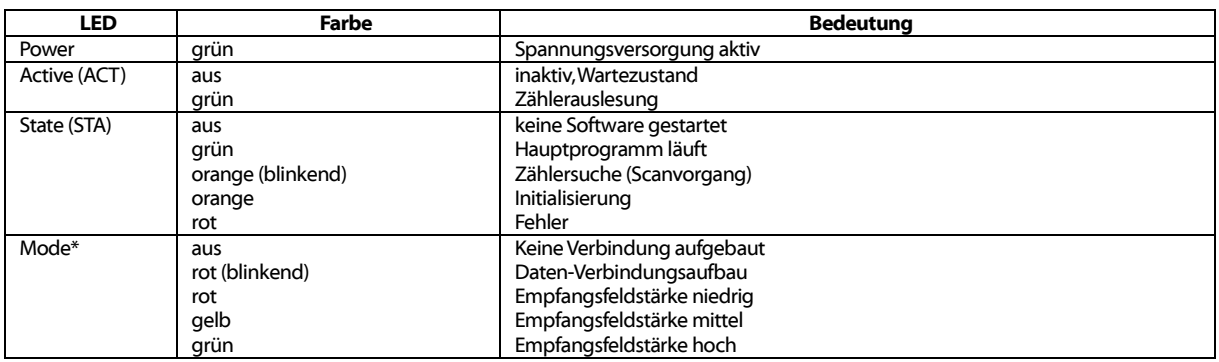

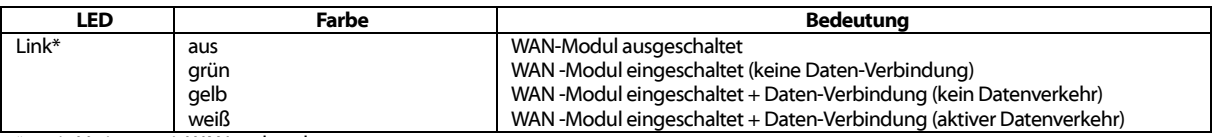

\*nur in Variante mit WAN vorhanden

#### Tabelle 6: Status-LEDs (alle Modelle)

Im Betriebszustand ist die State-LED grün und die Active-LED blinkt während der Auslesung kurzzeitig grün. Die Mode-LED zeigt bei aktiver WAN-Verbindung die Empfangsfeldstärke bei Einwahl an und die Link-LED leuchtet bei aktiver WAN-Verbindung gelb bzw. weiß.

# <span id="page-12-0"></span>3 Inbetriebnahme

Der MUC.easyplus startet nach dem Anschluss an die Versorgungsspannung selbstständig. Standardmäßig erfolgen folgende Aufrufe beim Systemstart:

- Konfiguration der Netzwerkschnittstelle (Ethernet) per DHCP oder statische Konfiguration
- Einmalige Generierung der SSL-Schlüssel (benötigt etwas Zeit beim ersten Start)
- Bezug der Systemzeit per SNTP
- Starten von Systemdiensten
- Start des Hauptprogramms

Das Hauptprogramm stellt dann die gesamte Funktionalität u. a. die Webschnittstelle des MUC.easyplus zur Verfügung.

### <span id="page-12-1"></span>3.1 Netzwerkkonfiguration und erster Zugriff

Das MUC.easy<sup>plus</sup> ist komplett über die Netzwerkschnittstelle konfigurierbar. Diese muss daher entsprechend Ihres Netzwerks konfiguriert werden. Fragen Sie dazu ggf. Ihren Administrator.

Das MUC.easy<sup>plus</sup> ist standardmäßig auf die IP-Adresse 192.168.1.101 (Subnetz-Maske: 255.255.255.0, Gateway: 192.168.1.254) eingestellt.

Für eine intuitive Bedienung steht auf dem Gerät eine Konfigurationswebseite zur Verfügung, welche über die IP des MUC.easy<sup>plus</sup> in einem Browser aufgerufen werden kann.

- Webseite auf dem MUC.easy<sup>plus</sup>, z. B.: <http://192.168.1.101/>
- Beim Umgang mit mehreren Geräten unter der gleichen IP (z. B. Inbetriebnahme) oder unterschiedlichen Softwareversionen (z. B. Update) sollten Sie stets den Cache des Browsers löschen (z. B. Strg+F5), um die inkonsistente Darstellung der Webseite zu vermeiden.

Es öffnet sich folgende Seite im Browser (s. Kapitel: [4.1\)](#page-17-1):

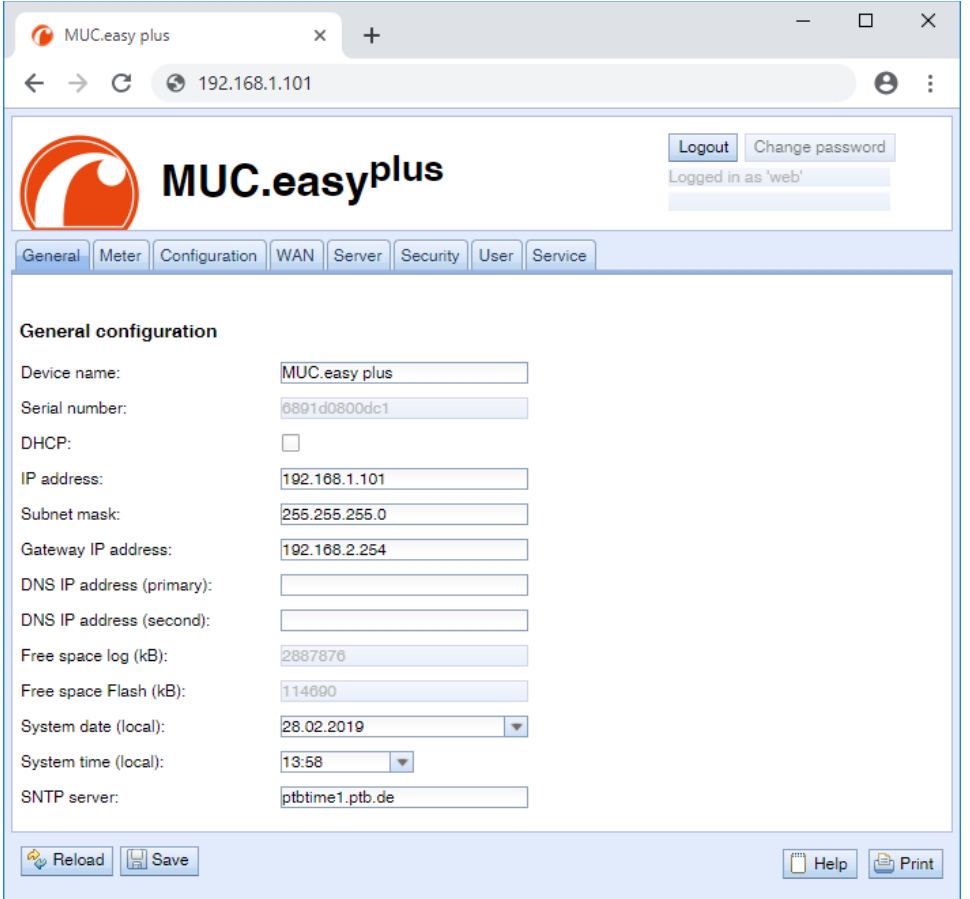

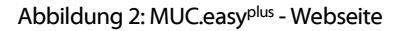

### <span id="page-13-0"></span>3.2 Tool Net discover

Ist der direkte Verbindungsaufbau mit der eingestellten Netzwerkkonfiguration nicht möglich oder lässt sich aus anderen Gründen keine Verbindung aufbauen, empfiehlt sich der Einsatz des Tools Net discover, welches Sie auf unserer Webseite als Download im Service-Center erhalten.

**→** http://www.solvimus.de/service-center

Nach dem Start des Tools zeigt dieses im Hauptfenster alle im lokalen Netzwerk erreichbaren Geräte an. Über einen Rechtsklick auf ein Gerät in der Geräteliste können im darauf erscheinenden Kontextmenü Funktionen wie zum Beispiel die IP-Adresskonfiguration, HTTP- oder der FTPS-Zugriff auf das Gerät aufgerufen werden. Einige wichtige Funktionen werden in den anschließenden Unterabschnitten näher beschrieben.

| Overview   |               |                      |                         |               |                |               |               |              |                  |                          |
|------------|---------------|----------------------|-------------------------|---------------|----------------|---------------|---------------|--------------|------------------|--------------------------|
| Interface  | <b>Serial</b> | <b>Name</b>          | <b>DHCP</b>             | $_{\rm IP}$   | <b>Netmask</b> | Gateway       | <b>Target</b> | <b>MAC</b>   | <b>Version</b>   | <b>Application</b>       |
| ethernet_6 | 0800104       | Smart_Energy_Log_2.0 | $\overline{\mathsf{v}}$ | 192.168.2.51  | 255.255.255.0  | 192.168.2.254 | i.MX28        | 6891D0800104 | 1.01RC5          | ٠                        |
| ethernet 6 | 0800090       | MBUS-GE20B           | $\Box$                  | 192.168.1.101 | 255.255.255.0  | 192.168.1.254 | i.MX28        | 6891D0800090 | 1.01RC3/4.1.13 - |                          |
| ethernet_6 | 05BAB3        | qw1400               | V                       | 192.168.2.6   | 255.255.255.0  | 192.168.2.254 | <b>SC143</b>  | 003056A5BAB3 | V1.54            | $\overline{\phantom{a}}$ |
| ethernet_6 | 096797        | MUC_EASY_Test        | $\blacksquare$          | 192.168.2.168 | 255.255.255.0  | 192.168.2.254 | <b>SC143</b>  | 003056A96797 | V2.03            | ٠                        |
|            |               |                      |                         |               |                |               |               |              |                  |                          |
|            |               |                      |                         |               | $\mathbf{m}$   |               |               |              |                  |                          |

Abbildung 3: Hauptfenster des Tools Net discover mit Anzeige der im Netzwerk verfügbaren Geräte

| Interface  | Serial                        | Name              | <b>DHCP</b>             | $\rm IP$       | Netmask       | Gateway                                      | Target | MAC                | Version  |  |
|------------|-------------------------------|-------------------|-------------------------|----------------|---------------|----------------------------------------------|--------|--------------------|----------|--|
|            | ethernet_6 6891D0800A55       | MUC500 W1 868     | $\overline{v}$          | 192.168.1.23   |               | 255.255.255.0 192.168.1.254 i.MX28           |        | 6891D0800A55       | 1.11RC5  |  |
|            | ethernet_6 6891D0800D89       | MUC.easy plus     | $\sqrt{2}$              | 192.168.1.36   |               | 255.255.255.0 192.168.1.254 i.MX28           |        | 6891D0800D89       | 1.10RC18 |  |
|            | ethernet_6 6891D0800529       | MBUS-GE20B        | $\overline{\mathsf{v}}$ | 192.168.1.33   | 255.255.255.0 | 192.168.1.254                                | i.MX28 | 6891D0800529       | 1.03     |  |
|            | ethernet_6 6891D08004A6       | MUC500 W2 868/433 | $\overline{\mathsf{v}}$ | 192.168.1.40   |               | 255.255.255.0 192.168.1.254 i.MX28           |        | 6891D08004A6 1.03  |          |  |
| ethernet 6 | 6891D08004DC                  | MBUS-             | m                       | $-22,168,1.29$ | 255.255.255.0 | 192.168.1.254                                | i.MX28 | 6891D08004DC       | 1.03     |  |
|            | ethernet_6 6891D080045C MUC5( | Ping<br>Web       |                         | 1.168.1.44     |               | 255.255.255.0 192.168.1.254 i.MX28           |        | 6891D080045C 1.03  |          |  |
|            | ethernet 6 6891D0800376       | Ftp<br>MUC.X      |                         |                |               | 108.1.253 255.255.255.0 192.168.1.254 i.MX28 |        | 6891D0800376 1.03S |          |  |
|            |                               | Net configuration |                         |                |               |                                              |        |                    |          |  |

Abbildung 4: Hauptfenster des Tools Net discover mit Rechtsklick-Leiste

### <span id="page-13-1"></span>3.2.1 Netzwerkparameter

Über den Befehl *NET configuration* im Kontextmenü lässt sich die Netzwerkkonfiguration (IP-Adresse, DHCP-Einstellung etc.) für das Gerät ändern. Hier sollten die korrekten Parameter für das aktuelle Netzwerk konfiguriert werden. Diese Daten werden dann als statische Konfiguration auf dem Gerät hinterlegt.

#### MUC.easy plus - Benutzerhandbuch

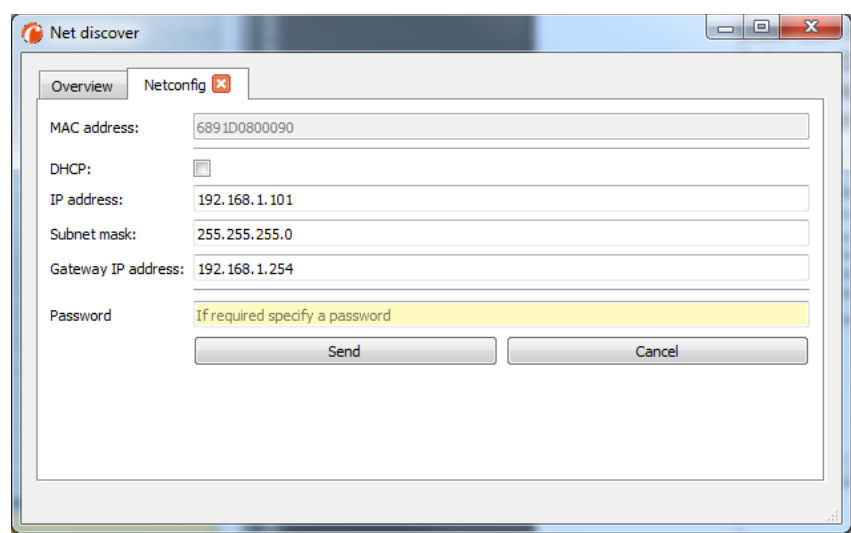

Abbildung 5: Netzwerkkonfiguration über Tool Net discover

Die Konfiguration erfolgt mittels der Schaltfläche Send. Das Administratorkennwort muss in das Feld Password eingetragen werden.

Ist der automatische Netzwerkbezug (DHCP) ausgewählt, werden alle Parameter (IP address, Subnet mask und Gateway IP address) über einen DHCP-Server bezogen. Die entsprechenden Eingabefelder sind dann nicht aktiv.

Die zugewiesene IP-Adresse lässt sich am DHCP-Server anhand der eindeutigen MAC-Adresse des MUC.easyplus ermitteln. Diese Adresse wird im Feld MAC im Hauptfenster des Tools Net discover sowie auf der Webseite im *Tab General* im Feld Serial number angezeigt.

Ist die automatische Konfiguration bei aktivem DHCP in Ihrem Netzwerk nicht möglich (kein DHCP-Server vorhanden), wird das Gerät in diesem Fall eine Standardadresse (169.254.xxx.xxx) gemäß RFC3927 wählen.

- **D** Das Standardpasswort im Auslieferzustand ist im Kapitel [4.7](#page-25-1) enthalten.
- Die Veränderung der Netzwerkparameter des MUC.easyplus kann die Erreichbarkeit einschränken. Falls die Netzwerkparameter bereits korrekt durch einen Administrator gesetzt wurden, sollten diese nicht geändert werden.

#### <span id="page-14-0"></span>3.2.2 Verbindungstest (Ping)

Für einen Verbindungstest kann der Befehl *Ping* im Kontextmenü verwendet werden.

Die Schaltfläche Start startet das Senden von ICMP Ping Paketen an das Gateway, die Schaltfläche Stop beendet das Senden der Pakete. Der Dialog kann durch die Schaltfläche Done oder die rote Schließen-Schaltfläche an der Registerkarte geschlossen werden.

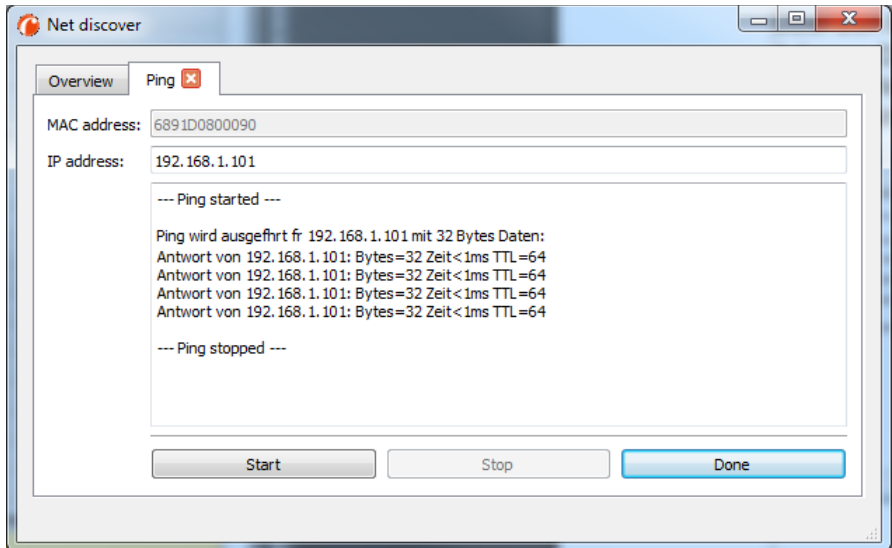

Abbildung 6: Ausgaben des PING-Befehls im Tool Net discover

Über einen Standard ICMP-Ping wird geprüft, ob der MUC.easyplus korrekt antwortet:

```
Beispielausgabe:
```

```
Antwort von 192.168.1.101: Bytes=32 Zeit<1ms TTL=64
```
#### <span id="page-15-0"></span>3.2.3 Webzugriff (HTTP)

Über den Befehl Web im Kontextmenü wird die Webseite des Geräts im Standardwebbrowser aufgerufen. Der Zugriff auf die Konfigurationswebseite kann auch direkt im Browser durch die Eingabe der IP-Adresse oder des Hostnamens (sofern vorhanden) erfolgen. Weitere Informationen zur MUC.easy<sup>plus</sup> Webseite finden sich im Kapitel [4.](#page-17-0)

#### <span id="page-15-1"></span>3.2.4 Dateizugriff (FTPS)

Über die Kontextmenüeinträge FTP und FTP (default) wird eine verschlüsselte FTPS-Verbindung mit Hilfe des Tools WinSCP zum gewählten Gerät aufgebaut.

Beim Kontextmenüeintrag FTP wird die Eingabe eines Benutzernamens und Passworts verlangt. Der Kontextmenüeintrag FTP (default) nutzt als Benutzername und Passwort die Standardzugangsdaten des Administrator-Benutzers (siehe Kapitel: [4.7\)](#page-25-1). Somit ist eine schnelle und unkomplizierte Erstinbetriebnahme gewährleistet.

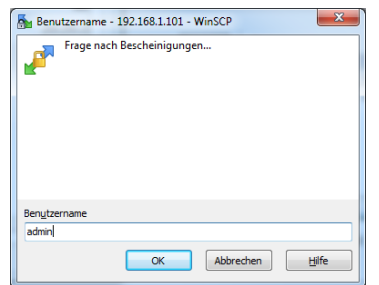

Abbildung 7: Eingabe des Benutzernamens bei Anmeldung über FTPS

Bei der Erstverbindung des PC-Arbeitsplatzes zum Gerät müssen Sie ggf. das Gerätezertifikat bestätigen, damit die korrekte verschlüsselte Verbindung aufgebaut werden kann. Dies tun Sie im nachfolgenden Zertifikatsdialog mit der Schaltfläche Ja.

#### MUC.easy plus - Benutzerhandbuch

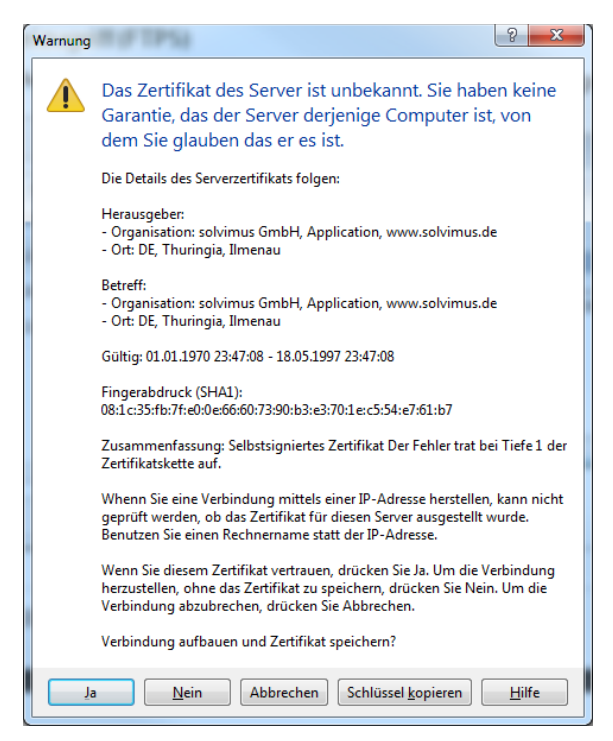

Abbildung 8: Bestätigung des Gerätezertifikats

Der FTPS-Client WinSCP stellt nach der erfolgreichen Anmeldung ein zweigeteiltes Hauptfenster dar, über welches Dateien auf das Gerät hochgeladen oder vom Gerät kopiert werden können. Über ein Kontextmenü können Dateibefehle ausgeführt werden (z. B. Kopieren, Umbenennen oder Editieren). Drag & Drop aus dem Windows Explorer wird ebenfalls unterstützt.

| My / - 192.168.1.101 - WinSCP                                                                                                    |           |                    |                      |                                                              |  |                  |                     |                 |
|----------------------------------------------------------------------------------------------------|-----------|--------------------|----------------------|--------------------------------------------------------------|--|------------------|---------------------|-----------------|
| Lokal Markieren Dateien Befehle Sitzung Einstellungen Entfernt Hilfe                                                                    |           |                    |                      |                                                              |  |                  |                     |                 |
| 田B Cynchronisieren 国品图像图iste ·<br>$-16$<br>Übertragungsoptionen Standard                                                                |           |                    |                      |                                                              |  |                  |                     |                 |
| 192.168.1.101 Neue Sitzung                                                                                                    |           |                    |                      |                                                              |  |                  |                     |                 |
| • 2 7 ← → · 12 2 4 2 %<br>▼ 白図   ← - → -   国 国 台 記   Bo Dateien suchen   <sup>B</sup> o<br>$\blacksquare$ / <root><br/>C: System</root> |           |                    |                      |                                                              |  |                  |                     |                 |
|                                                                                                    |           |                    |                      |                                                              |  |                  |                     |                 |
| i Hochladen →   2 Bearbeiten → ※ n b D Eigenschaften   音 h   日 日 回                                                                      |           |                    |                      | Herunterladen • 7 Bearbeiten • X d b Eigenschaften   音 h   日 |  |                  |                     | $ \forall$      |
| C <sub>i</sub><br>≖                                                                                                    |           |                    |                      | ⋝                                                            |  |                  |                     |                 |
| Name                                                                                                    | Größe Typ |                    | Geänder <sup>A</sup> | Name                                                         |  | Größe Geändert   | Rechte              | <b>Besitzer</b> |
| SRecycle.Bin                                                                                                    |           | <b>Dateiordner</b> | 16.04.201            | 20                                                           |  |                  |                     |                 |
| <b>Boot</b>                                                                                                    |           | <b>Dateiordner</b> | 17.08.201            | ssh                                                          |  | 30.05.2017 22:06 | <b>IMOXIMOXIMOX</b> | $\bf{0}$        |
| crashreport                                                                                                    |           | Dateiordner        | 19.05.201            | app                                                          |  | 31.05.2017 13:50 | <b>IVOXIVAS---</b>  | 1000            |
| Documents and Settings                                                                                                    |           | Dateiordner        | 14.07.200            | et                                                           |  | 08.05.2017 15:28 | IVOXT-S---          | 1001            |
| Fujitsu                                                                                                    |           | Dateiordner        | 01.07.201            |                                                              |  |                  |                     |                 |
| home                                                                                                    |           | Dateiordner        | 08.05.201            |                                                              |  |                  |                     |                 |
| Intel                                                                                                    |           | Dateiordner        | 01.07.201            |                                                              |  |                  |                     |                 |
| <b>MinGW</b>                                                                                                    |           | <b>Dateiordner</b> | 12.08.201            |                                                              |  |                  |                     |                 |
| <b>MSOCache</b>                                                                                                    |           | Dateiordner        | 01.07.201            |                                                              |  |                  |                     |                 |
| <b>Program Files</b>                                                                                                    |           | <b>Dateiordner</b> | 27.04.201            |                                                              |  |                  |                     |                 |
| Program Files (x86)                                                                                                    |           | <b>Dateiordner</b> | 16.05.201            |                                                              |  |                  |                     |                 |
| ProgramData                                                                                                    |           | Dateiordner        | 03.05.201            |                                                              |  |                  |                     |                 |
| Recovery                                                                                                    |           | Dateiordner        | 11.02.201            |                                                              |  |                  |                     |                 |
| SP64420                                                                                                    |           | Dateiordner        | 06.12.201            |                                                              |  |                  |                     |                 |
| SymCache                                                                                                    |           | Dateiordner        | 11.04.201            |                                                              |  |                  |                     |                 |
| <b>System Volume Information</b>                                                                                                    |           | <b>Dateiordner</b> | 12.06.201            |                                                              |  |                  |                     |                 |
| totalcmd                                                                                                    |           | Dateiordner        | 27.07.201            |                                                              |  |                  |                     |                 |
| <b>Users</b>                                                                                                    |           | Dateiordner        | 09.06.201            |                                                              |  |                  |                     |                 |
| usr                                                                                                    |           | Dateiordner        | 18.11.201            |                                                              |  |                  |                     |                 |
| Windows                                                                                                    |           | <b>Dateiordner</b> | 12.06.201            |                                                              |  |                  |                     |                 |
| bootmgr                                                                                                    | 375 KB    | Datei              | 21.11.201            |                                                              |  |                  |                     |                 |
| <b>BOOTSECT, BAK</b>                                                                                                    | 8 KB      | <b>BAK-Datei</b>   | 11.02.201            |                                                              |  |                  |                     |                 |
| (11)                                                                                                    |           |                    | <b>SAN ARE</b>       |                                                              |  |                  |                     |                 |
| 0 B von 14.140 MB in 0 von 56                                                                                                    |           |                    |                      | 0 B von 0 B in 0 von 3                                       |  |                  |                     |                 |
|                                                                                                    |           |                    |                      |                                                              |  | $\theta$         | 印<br><b>FTP</b>     | 0:02:14         |
|                                                                                                    |           |                    |                      |                                                              |  |                  |                     |                 |

Abbildung 9: WinSCP Hauptfenster nach Verbindungsaufbau

- Die Standardzugangsdaten im Auslieferzustand sind im Kapitel [4.7](#page-25-1) enthalten.
- A Nur geschultes Personal darf Veränderung an den Dateien bzw. am Dateisystem vornehmen, da hierdurch die Funktionalität des Systems eingeschränkt werden kann.

# <span id="page-17-0"></span>4 Konfiguration

Der MUC.easyplus wird über den internen Webserver mit Webseite konfiguriert. Hierhin gelangen Sie im net discover durch einen Rechtsklick auf das Gerät mit der Auswahl "web". Alternativ kann auch anhand der Konfigurationsdateien eine Konfiguration manuell erstellt bzw. übertragen werden (s. Kapitel: [8\)](#page-51-0).

Auf der Webseite lassen sich Geräteparameter, Zählerkonfiguration sowie auch Service-Dienste darstellen bzw. ändern.

Im Auslieferzustand loggt sich die Webseite automatisch (ohne Passworteingabe "web") über die Standardzugangsdaten ein. Wurde der Standardnutzer "web" mit Passwort "web" in der Konfiguration geändert, ist die Eingabe der korrekten Zugangsdaten erforderlich.

- Um einen bereits eingeloggten Nutzer (bzw. Standardnutzer) zu wechseln, kann die Schaltfläche Logout oben rechts gewählt werden.
- Die Standardzugangsdaten im Auslieferzustand sind im Kapitel [4.7](#page-25-1) enthalten.

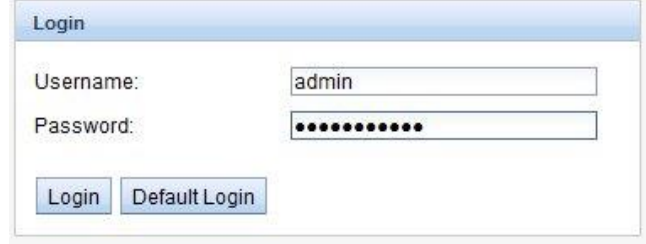

Abbildung 10: Login-Fenster

Falls der eingeloggte Nutzer Schreibzugriff hat, muss dieser nach beendeter Konfiguration wieder ausgeloggt werden. Bleibt die Verbindung aktiv, ist von keinem anderen Arbeitsrechner ein Schreibzugriff auf dem MUC.easyplus möglich.

### <span id="page-17-1"></span>4.1 Tab General

Der Tab General zeigt eine allgemeine Übersicht des MUC.easy<sup>plus</sup>. Folgende Werte können hier eingesehen bzw. verändert werden:

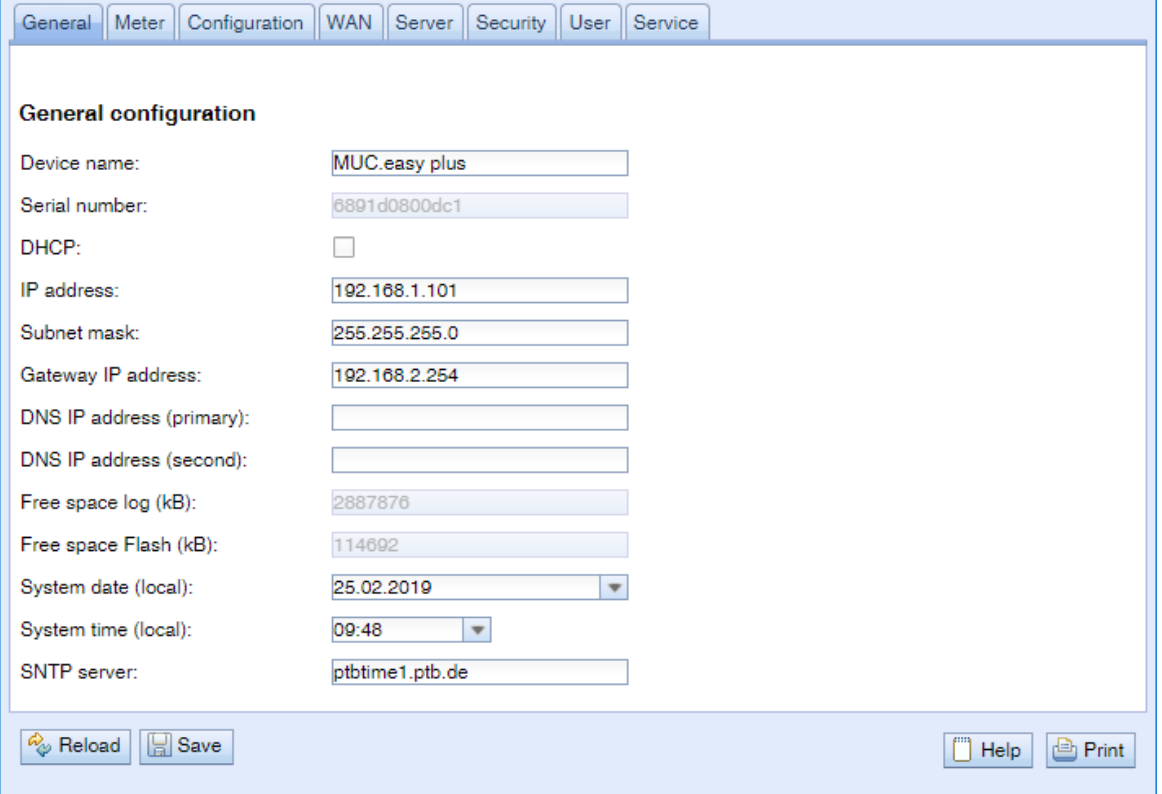

Abbildung 11: Tab General

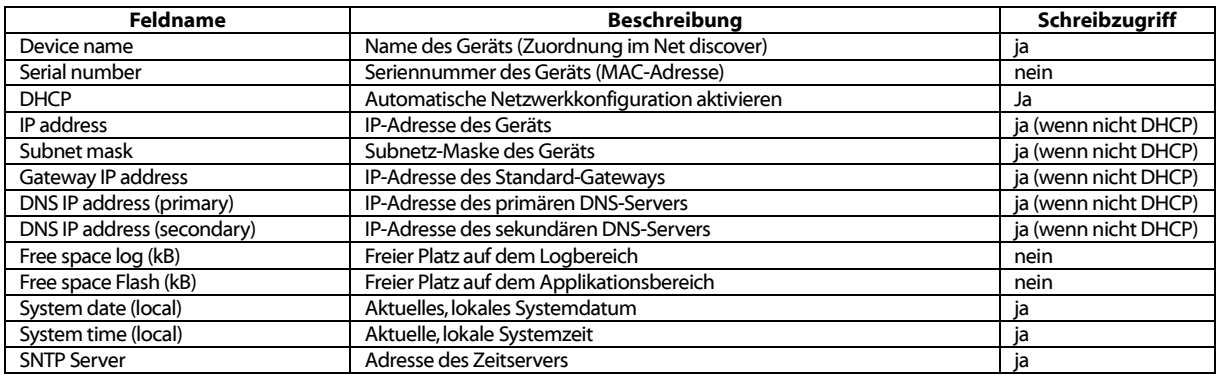

Tabelle 7: Felder im Tab General

Das Speichern der Konfiguration erfolgt mit der Schaltfläche Save. Mit Reload werden die zuletzt gespeicherten Werte geladen und aktuelle Änderungen zurückgesetzt.

Wird die Netzwerkkonfiguration geändert, ist der MUC.easyplus nach dem Speichervorgang unter der neuen IP verfügbar. Alle bestehenden Verbindungen werden hierbei getrennt bzw. angemeldete Nutzer automatisch ausgeloggt.

- Die Veränderung der Netzwerkparameter des MUC.easyplus kann die Erreichbarkeit einschränken. Falls die Netzwerkparameter bereits korrekt durch einen Administrator gesetzt wurden, sollten diese nicht geändert werden.
- **D** Durch das Setzen der Parameter über die Schaltfläche Save wird der MUC.easy<sup>plus</sup> automatisch neu initialisiert.
- **D** Datum und Uhrzeit werden im MUC.easy<sup>plus</sup> stets als UTC-Zeit (ohne Zeitzonenverschiebung) verarbeitet. Bei der Darstellung auf der Website rechnet der Browser diese entsprechend der lokal eingestellten Zeitzone des Rechners um. In Mitteleuropa ist dies beispielsweise die Mitteleuropäische Zeit bzw. die Mitteleuropäische Sommerzeit. Ist hier eine andere Zeitzone eingestellt, so wird auch die Zeit auf der Website entsprechend dargestellt.

### <span id="page-18-0"></span>4.2 Tab Meter

Der Tab Meter zeigt eine Übersicht der angeschlossenen Zähler und gibt dem Nutzer die Möglichkeit, automatisiert nach Zählern zu suchen, manuell Zähler hinzuzufügen oder bereits vorhandene Zähler zu konfigurieren:

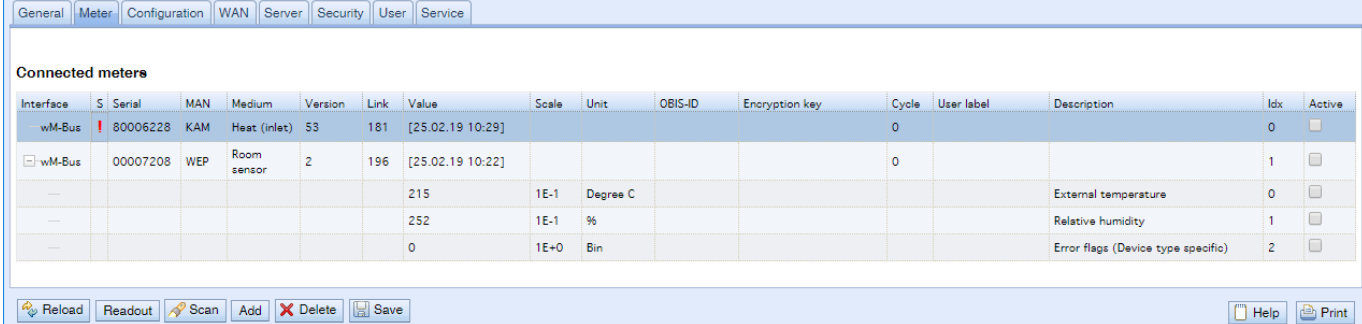

#### Abbildung 12: Tab Meter

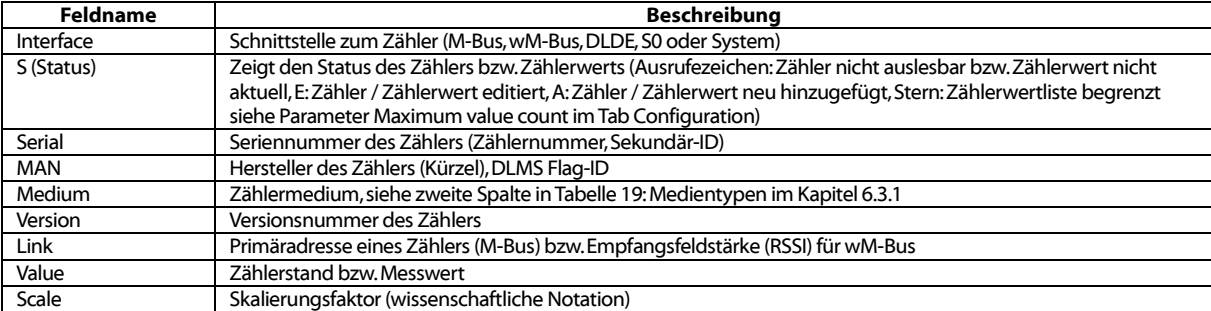

| <b>Feldname</b> | <b>Beschreibung</b>                                                                                                    |
|-----------------|----------------------------------------------------------------------------------------------------|
| Unit            | Einheit, siehe zweite Spalte in Tabelle 21: Einheiten im Kapitel 6.3.1.                                                                                                    |
| <b>OBIS-ID</b>  | OBIS-Code im Format X-X:X.X.X*X (X=0255)                                                                                                    |
| Encryption key  | Key für verschlüsselte wM-Bus-Zähler                                                                                                    |
| Cycle           | Ausleseintervall in Sekunden (bei 0 wird der allgemeine Auslesezyklus verwendet)                                                                                                    |
| User label      | Benutzerdefinierte Beschreibung des Zählerwerts, diese ist in den CSV-Daten mit enthalten und ermöglicht eine<br>anwendungsspezifische Zuordnung. - Zulässige Zeichen sind: A-Z, a-z, 0-9, !, §, \$, %, &,/, (,),=,?,+ und * Ein Komma<br>ist ebenfalls zulässig. Unzulässig sind: <,> und ". Bei der Verwendung des CSV-Formats sollte das Semikolon nicht<br>verwendet werden. |
| Description     | Beschreibung des Zählerwerts entsprechend der zweiten Spalte in Tabelle 20: Messtypen, Kapitel 6.3.1. Die<br>Darstellung von Speichernummer, Tarif, Werttyp und Rohdaten ist über den Parameter Description mode im Tab<br>Configuration konfigurierbar.                                                                                                    |
| Idx             | Index/Position des Zählers/Zählerwertes innerhalb der Zählerliste                                                                                                    |
| Active          | Aktiviert einen Zähler oder Zählerwert für die Serverübertragung bzw. das Logging.                                                                                                    |

Tabelle 8: Felder im Tab Meter

<span id="page-19-0"></span>Die Zählerkonfiguration lässt sich über die Tasten im unteren Bereich bzw. über das Kontextmenü ändern. Einzelne Zähler bzw. Zählerwerte können entsprechend der Einschränkung des verwendeten Interfaces (M-Bus, wM-Bus etc.) automatisch gesucht, erstellt, gelöscht oder geändert werden.

Die Zähler bzw. Zählerwerte lassen sich innerhalb der Liste mit einem einfachen Mausklick markieren. Bei gedrückter SHIFT-Taste kann ein Bereich bzw. mit gedrückter STRG-Taste können mehrere Zähler (einzeln) markiert werden.

Mit Reload werden die zuletzt gespeicherten Werte geladen, aktuelle Änderungen zurückgesetzt und die Zählerwerte werden entsprechend aktualisiert.

Im Auslieferzustand enthält der MUC.easyplus eine leere Zählerliste. Sind Zähler über die externen Schnittstellen des MUC.easy<sup>plus</sup> angeschlossen, kann über die Taste Scan ein M-Bus-Scan gestartet werden. Der Scan-Modus "M-Bus mode" wird im Tab Configuration konfiguriert. Nähere Informationen hierzu finden sich im Kapitel [6.1.1.](#page-32-2)

Je nach Modus und Anzahl der angeschlossenen Zähler kann dieser Vorgang sehr lange dauern.

Der Vorgang kann mit der Taste Cancel abgebrochen werden, wobei die bereits gefundenen Zähler in der Zählerkonfiguration abgespeichert werden. Nach dem Scan wird die Zählerkonfiguration sofort übernommen und muss nur bei zusätzlichen Änderungen erneut gespeichert werden. Die vorhandene Zählerliste wird beim Scan additiv erweitert, es werden keine bereits konfigurierten Zähler gelöscht.

- $\blacktriangledown$ Die Anordnung der Zählerwerte bei M-Bus und wM-Bus-Zählern entspricht der Reihenfolge der Daten im M-Bus- oder wM-Bus-Protokoll. Damit kann die Bedeutung der Werte mit dem Datenblatt des jeweiligen Zählers direkt verglichen werden. Alternativ ist eine Zuordnung über die Rohdaten der Zählerwerte möglich (siehe Parameter Description mode im Tab Configuration, s. Kapitel: [4.3\)](#page-21-0)
- $\sqrt{2}$ Die im M-Bus- oder wM-Bus-Protokoll übertragenen Zeitstempel werden automatisch den einzelnen Messwerten zugeordnet und daher standardmäßig nicht in der Zählerliste mit aufgeführt. Über den Konfigurationsparameter MUC\_SHOWTIMESTAMPENTRIES (chip.ini) lässt sich die explizite Darstellung aller Zeitstempel manuell aktivieren (s. Kapitel: [8.4.1\)](#page-53-2).

Sind wM-Bus-Zähler im Empfangsbereich des MUC.easyplus verfügbar, so listet dieser alle empfangenen Zähler auf bzw. aktualisiert die Liste innerhalb eines Scanvorgangs (s. Kapitel: [6.1.2.\)](#page-32-3).

wM-Bus-Zähler, die neu empfangen werden, sind standardmäßig deaktiviert und müssen für eine Übertragung innerhalb der Serverkommunikation und der Logdaten manuell aktiviert und gespeichert werden. Ungespeicherte wM-Bus-Zähler gehen nach einem Neustart wieder verloren.

Nicht gefundene Zähler bzw. Zähler, die über Schnittstellen angebunden sind, welche keine automatisierte Suche ermöglichen, können manuell über die Taste Add bzw. im Kontextmenü über Add meter hinzugefügt werden. Nähere Informationen hierzu finden sich im Kapite[l 6.1.3.](#page-33-0)

Zur Konfiguration einzelner Zähler oder Zählerwerte lässt mit einem Doppelklick auf einen Eintrag oder über den Kontextmenüeintrag Edit das Editierfenster aufrufen. Die Felder entsprechen in ihrer Beschreibung den Spalten der Zählerliste (sieh[e Tabelle 8: Felder im Tab Meter\)](#page-19-0). Je nach Interface sind dabei einzelne Felder aktiviert bzw. deaktiviert.

Hier lassen sich u. A. für alle Einträge User labels vergeben, wodurch eine anwendungsspezifische Zuordnung des Zählers oder Zählerwertes erfolgen kann. Für Zähler kann auch das Ausleseintervall (spezifisch) über den Parameter Cycle gesetzt werden. Der zur Dekodierung erforderliche Schlüssel kann ebenfalls im Zählereditierfenster für wM-Bus Zähler gesetzt werden.

- S0-Zähler werden intern mit der Impulsanzahl verarbeitet. Die Darstellung auf der Webseite in der Spalte Value ist allerdings skaliert, um eine einfachere Lesbarkeit zu gewährleisten. Die Spalte Scale enthält die Impulswertigkeit und muss hier im Gegensatz zu anderen Zählerschnittstellen nicht hinzumultipliziert werden. Wenn im Tab Meter ein Wert von 280,09 und eine Skalierung von 1e-4 angezeigt wird, sind intern 2800900 Impulse erfasst. Dieser unskalierte Zählwert steht dann jedoch analog zu anderen Zählern in den Report-Daten wie CSV der XML.
- Bei S0-Zählerwerten kann der Zählerwert selbst im Add- oder im Edit-Fenster nur bei aktivierter "Set-Value"-Checkbox gesetzt werden kann. Soll keine Änderung bzw. kein Überschreiben des aktuellen Zählerwertes durch eine Konfiguration erfolgen (z. B.: Änderung des Userlabels), muss die "Set-Value"-Checkbox deaktiviert sein. Die Eingabe eines Zählerwertes erfolgt skaliert.
- Bevor ein S0-Zählerwert gespeichert wird, wird der eingegebene Wert auf den Impulswert zurückgerechnet und auf ganze Impulse gerundet. Hierdurch können aufgrund der Gleitkommadatentypen Ungenauigkeiten entstehen.

Die Konfiguration kann mit der Schaltfläche Ok abgeschlossen bzw. mit Cancel abgebrochen werden.

Für die Übertragung und das Logging einzelner Zähler bzw. Zählerwerte können diese über die Checkbox in der Spalte Active direkt aktiviert oder deaktiviert werden. Entsprechend der Hierarchie werden hierbei automatisch die Zählerwerte bei der Konfiguration eines Zählers mit aktiviert bzw. deaktiviert. In gleicher Weise wird auch ein nicht aktiver Zähler automatisch aktiviert, wenn einer dessen Zählerwerte aktiviert wird. Das Setzen mehrerer selektierter Zähler bzw. Zählerwerte ist über die Kontextmenüeinträge Activate und Deacitvate möglich.

Über die Taste **Delete** oder über den gleichnamigen Kontextmenüeintrag können alle markierten Zähler und Zählerwerte gelöscht werden. Gelöschte wM-Bus-Zähler werden danach erneut angelegt sofern der im Tab *Configuration* der Parameter wM-Bus listen aktiviert ist.

Das Löschen einzelner Zählerwerte eines M-Bus oder wM-Bus Zählers ist nicht möglich.

Das Speichern der Zählerliste erfolgt mit der Schaltfläche Save.

Durch das Speichern gehen alle zwischengespeicherten Zählerlogdaten, die noch nicht via WAN-Schnittstelle übertragen wurden, verloren. Die CSV-Logdaten des aktuellen Tages werden dabei ebenfalls gelöscht, da sich die Spaltenanordnung darin geändert haben kann.

<span id="page-20-0"></span>Die Schaltfläche Readout bewirkt, dass entweder die markierten oder alle Zähler unabhängig vom Auslesezyklus ausgelesen werden. Hierdurch wird die Zählertabelle automatisch aktualisiert, wobei alle nicht gespeicherten Änderungen verloren gehen. Der Spontanabruf der Daten kann je nach Anzahl der angeschlossenen Zähler einige Zeit in Anspruch nehmen. Die zusätzlich ausgelesenen Werte sind innerhalb der Logdaten bzw. in der Serverkommunikation mit enthalten. Das Ausleseintervall wird durch diesen Vorgang nicht verändert oder verschoben.

# <span id="page-21-0"></span>4.3 Tab Configuration

Der Tab Configuration ermöglicht die Parametrierung der Zählerschnittstellen des MUC.easy<sup>plus</sup>. Folgende Parameter stehen hier zur Verfügung:

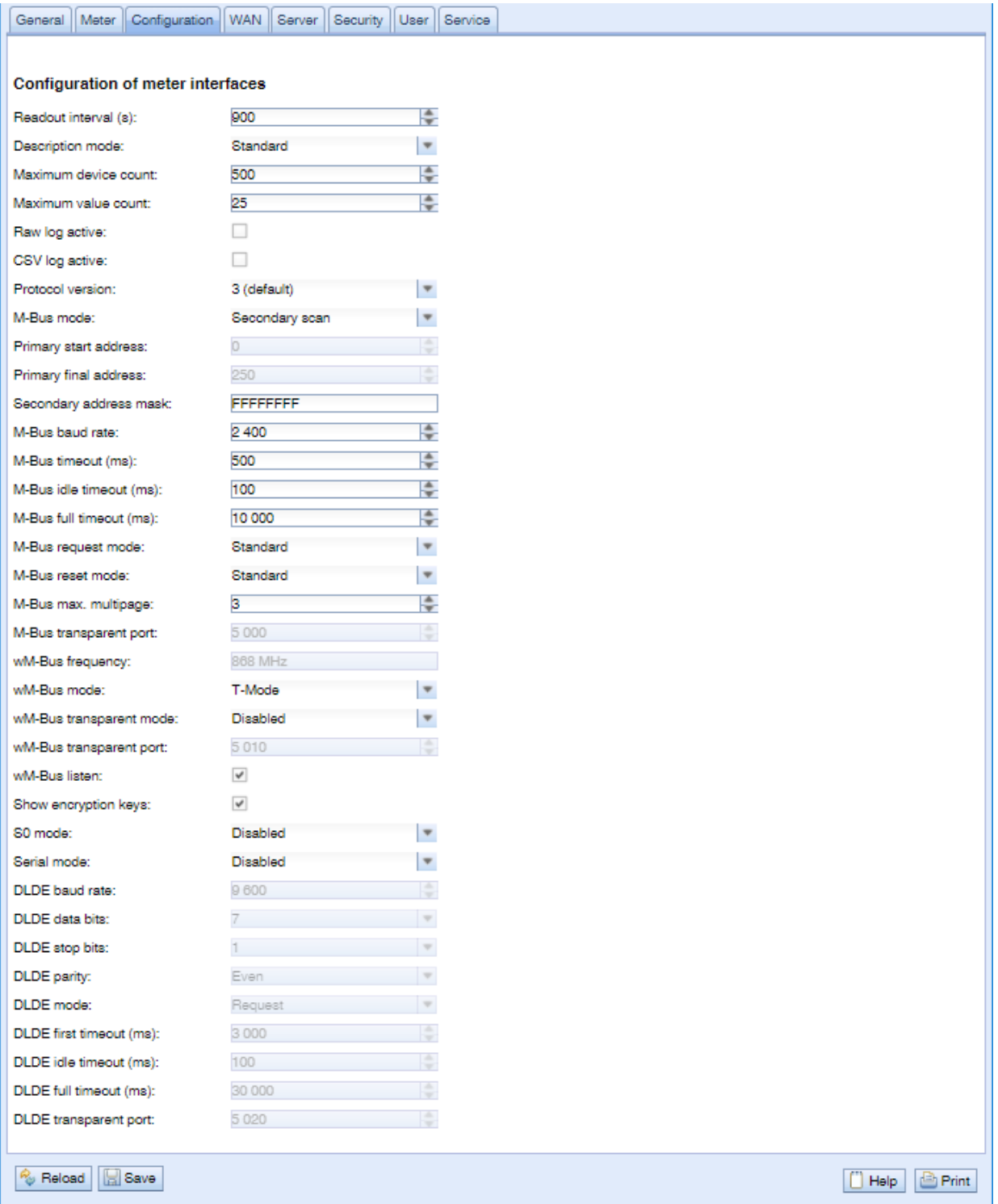

Abbildung 13: Tab Configuration

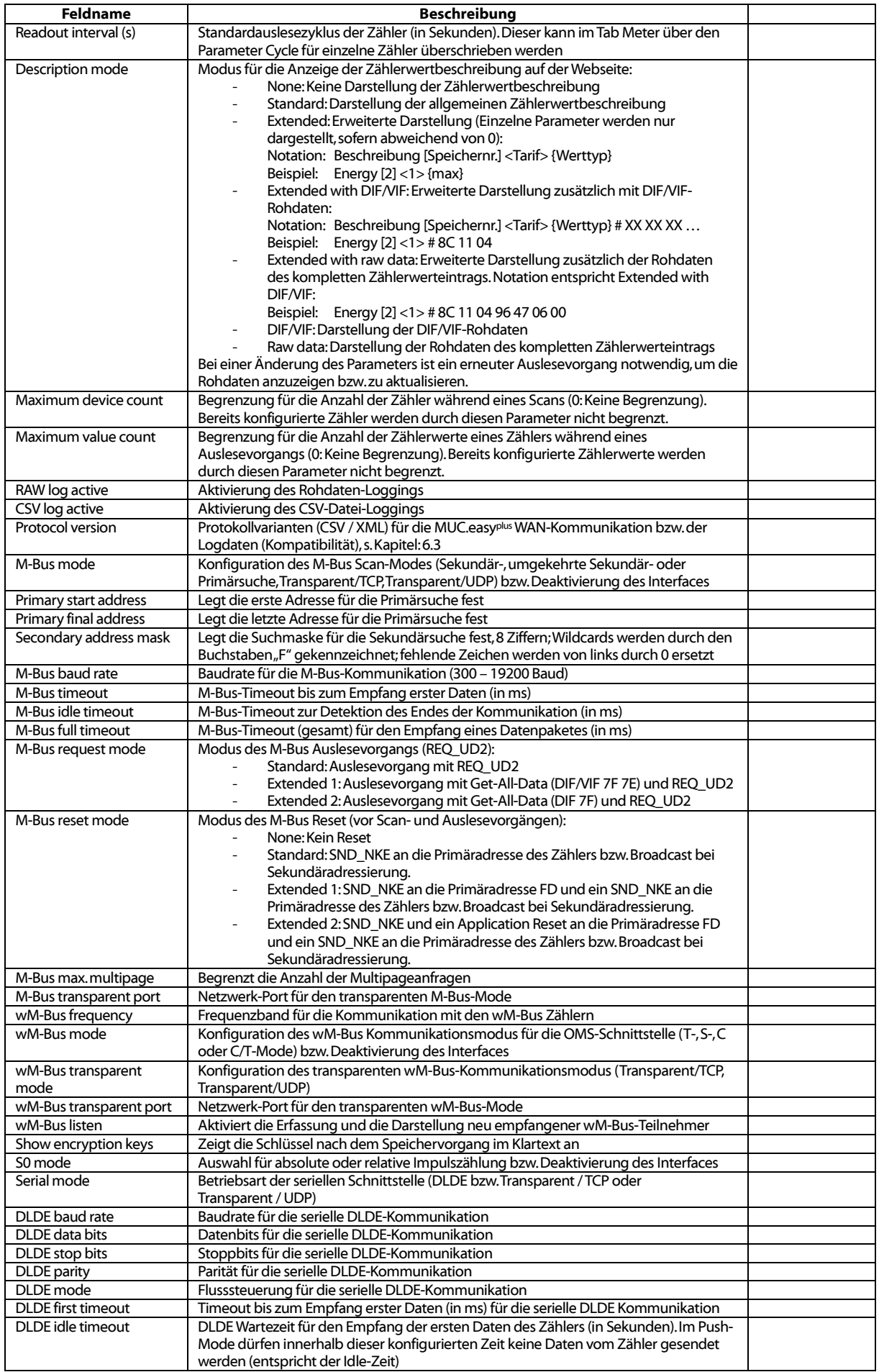

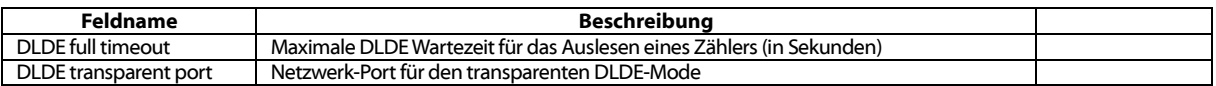

Tabelle 9: Felder im Tab Configuration

Das Speichern der Konfiguration erfolgt über die Schaltfläche Save. Mit Reload werden die zuletzt gespeicherten Werte geladen und aktuelle Änderungen zurückgesetzt.

**D** Durch das Setzen der Parameter über die Schaltfläche Save wird der MUC.easy<sup>plus</sup> automatisch neu initialisiert.

### <span id="page-23-0"></span>4.4 Tab WAN

Der Tab WAN ermöglicht die Konfiguration der WAN-Verbindung, diese wird beim Senden von Zählerdaten über die WAN-Schnittstelle entsprechend des Parameters WAN permanent automatisch auf- und wieder abgebaut oder dauerhaft aktiv gehalten.

Aus Service- und Wartungsgründen empfehlen wir bei der WAN-Kommunikation die Verwendung des Permanent-Modus.

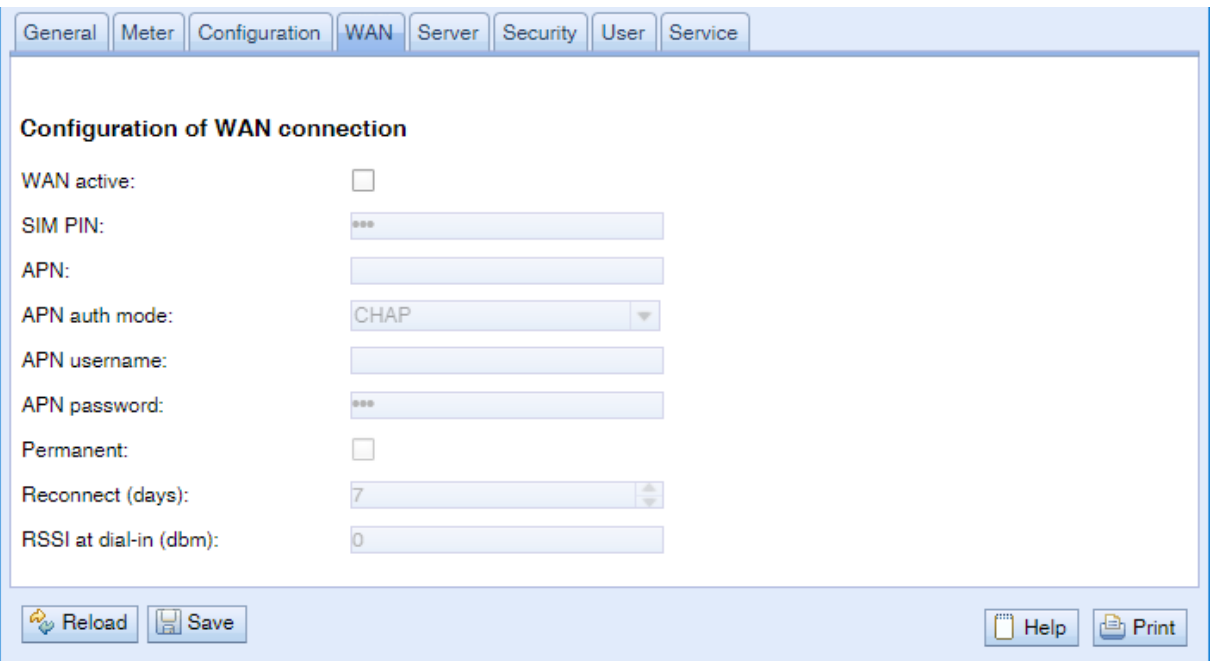

#### Abbildung 14: Tab WAN

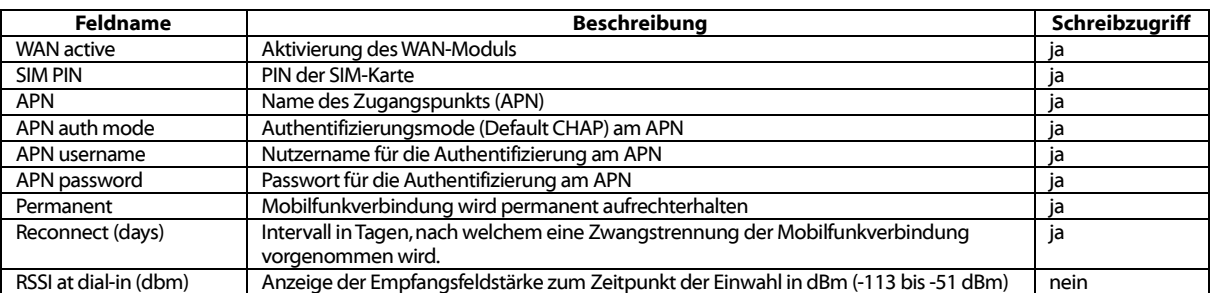

#### Tabelle 10: Felder im Tab WAN

Die notwendigen WAN-Verbindungsparameter sollten Sie zusammen mit der verwendeten SIM-Karte vom Mobilfunkprovier erhalten haben.

- Bitte prüfen Sie, ob der Mobilfunkvertrag die zu erwartende Datenmenge abdeckt, da sonst erhöhte Kosten bzw. eine Sperrung der SIM-Karte folgen können.
- $\bullet$ Bitte prüfen Sie die Parameter auf Korrektheit. Die Eingabe fehlerhafter Parameter kann zu erhöhten Mobilfunkkosten bzw. zur Sperrung der SIM-Karte führen.
- Wird eine ungültige PIN eingegeben, wird diese pro Softwarestart nur einmal verwendet. Somit werden verbleibende Eingabeversuche nicht aufgebraucht und die PIN kann erneut über die Webseite eingegeben werden.
- Das Ändern der WAN-Konfiguration über eine aktive GPRS-Verbindung wird nicht empfohlen, da der MUC.easyplus nach einer geänderten bzw. ungültigen Konfiguration u. U. nicht mehr erreichbar ist.

Das Speichern der Konfiguration erfolgt über die Schaltfläche Save. Mit Reload werden die zuletzt gespeicherten Werte geladen und aktuelle Änderungen zurückgesetzt.

Durch das Setzen der Parameter über die Schaltfläche Save wird der MUC.easyplus automatisch neu initialisiert. Eine bestehende WAN-Verbindung wird beendet und neu aufgebaut.

### <span id="page-24-0"></span>4.5 Tab Server

Der Tab Server ermöglicht die Parametrierung der WAN-Schnittstelle (Wide Area Network) des MUC.easyplus . Folgende Parameter stehen hier zur Verfügung:

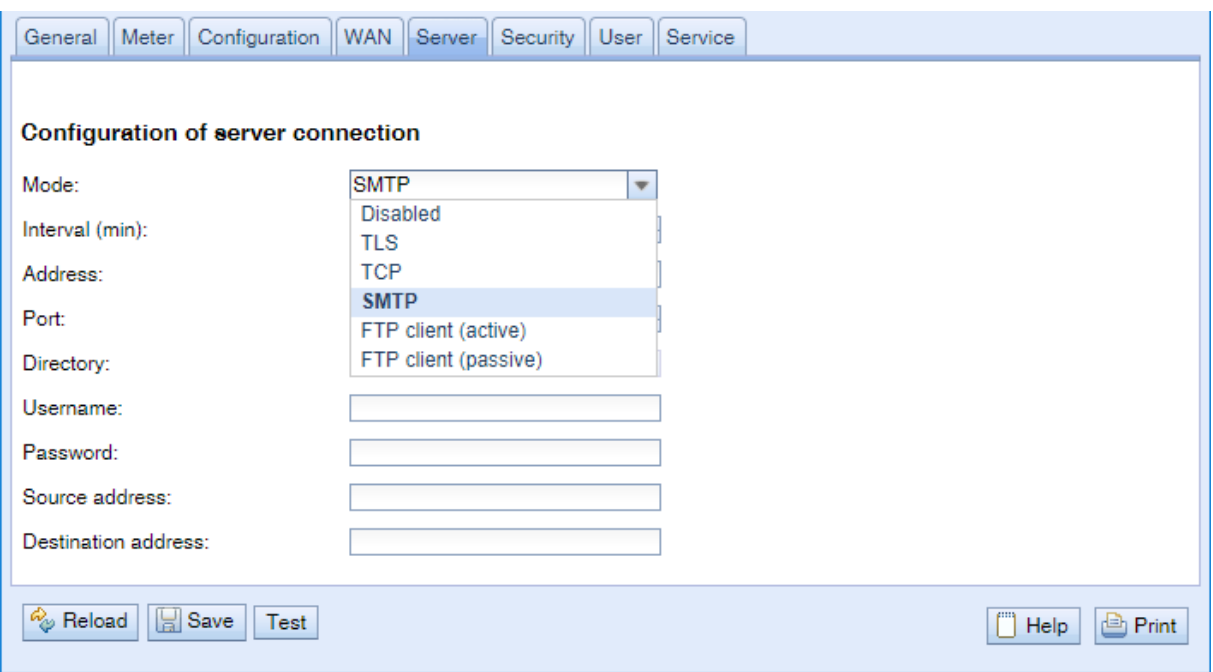

#### Abbildung 15: Tab Server

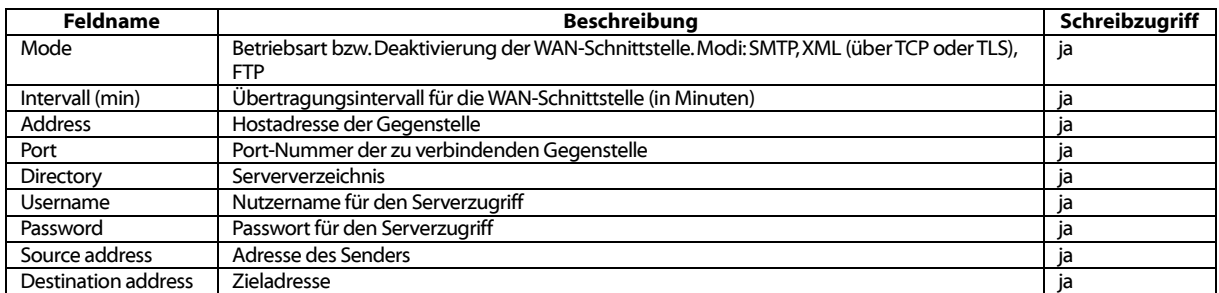

#### Tabelle 11: Felder im Tab Server

Entsprechend der Betriebsart der Server-Schnittstelle werden einzelne Parameter, die zur Konfiguration erforderlich sind, freigeschaltet.

Das Speichern der Konfiguration erfolgt über die Schaltfläche Save. Mit Reload werden die zuletzt gespeicherten Werte geladen und aktuelle Änderungen zurückgesetzt. Die Schalfläche Test ermöglicht die sofortige Übermittlung der zuvor ausgelesenen Daten.

**Durch das Setzen der Parameter über die Schaltfläche Save wird der MUC.easy<sup>plus</sup>** automatisch neu initialisiert.

### <span id="page-25-0"></span>4.6 Tab Security

Der Tab Security ermöglicht die Parametrierung der Netzwerkdienste des MUC.easy<sup>plus</sup>. Folgende Parameter stehen hier zur Verfügung:

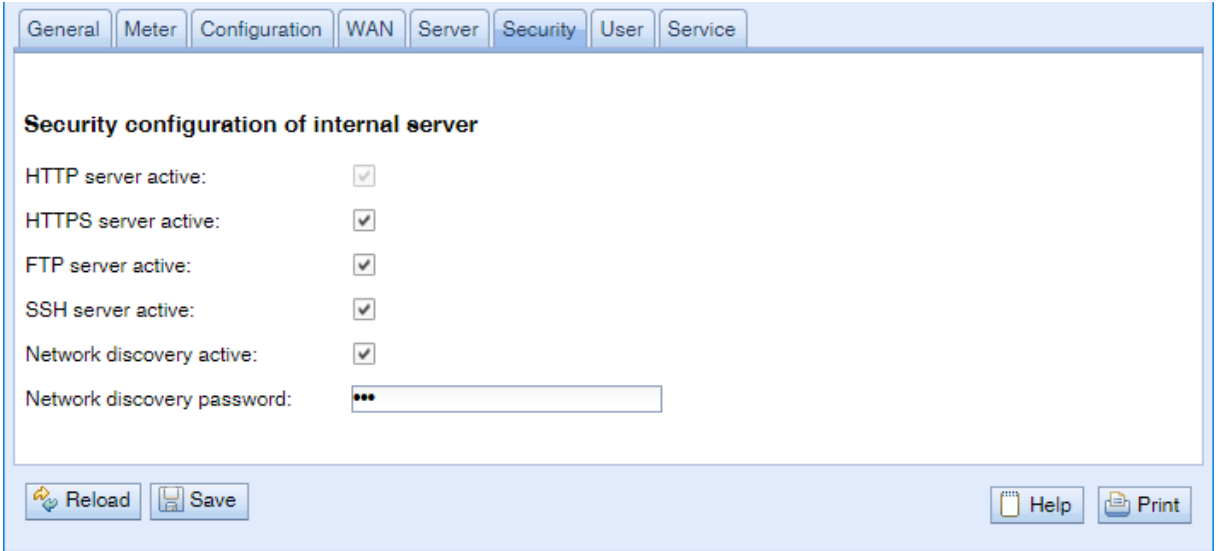

#### Abbildung 16: Tab Security

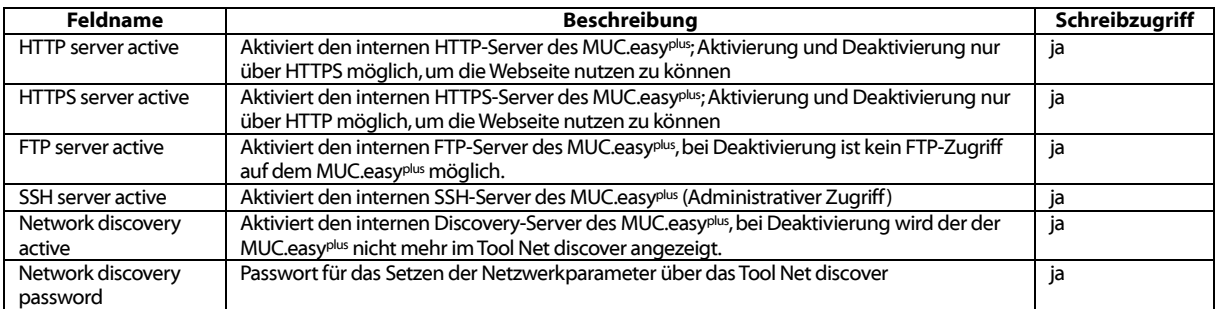

Tabelle 12: Felder im Tab Security

Das Speichern der Konfiguration erfolgt über die Schaltfläche Save. Mit Reload werden die zuletzt gespeicherten Werte geladen und aktuelle Änderungen zurückgesetzt.

**D** Durch das Setzen der Parameter über die Schaltfläche Save wird der MUC.easy<sup>plus</sup> automatisch neu initialisiert.

### <span id="page-25-1"></span>4.7 Tab User

Im Tab User können verschiedene Nutzer mit spezifischen Zugriffsrechten auf die Webseite angelegt werden. Im Auslieferzustand sind folgende Nutzer vorkonfiguriert:

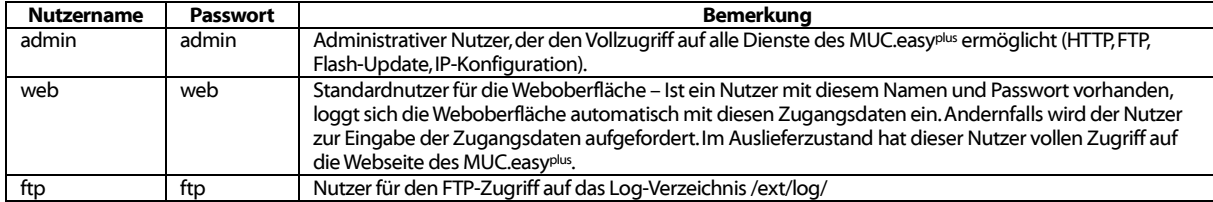

Tabelle 13: Benutzerkonten bei Auslieferung

Auf der Webseite kann die vorhandene Konfiguration in der Nutzertabelle geändert werden:

#### MUC.easy plus - Benutzerhandbuch

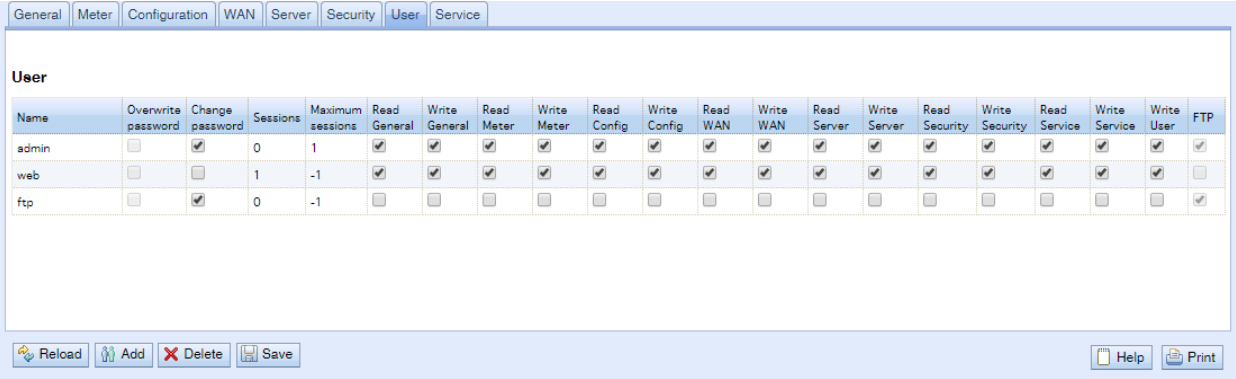

#### Abbildung 17: Tab User

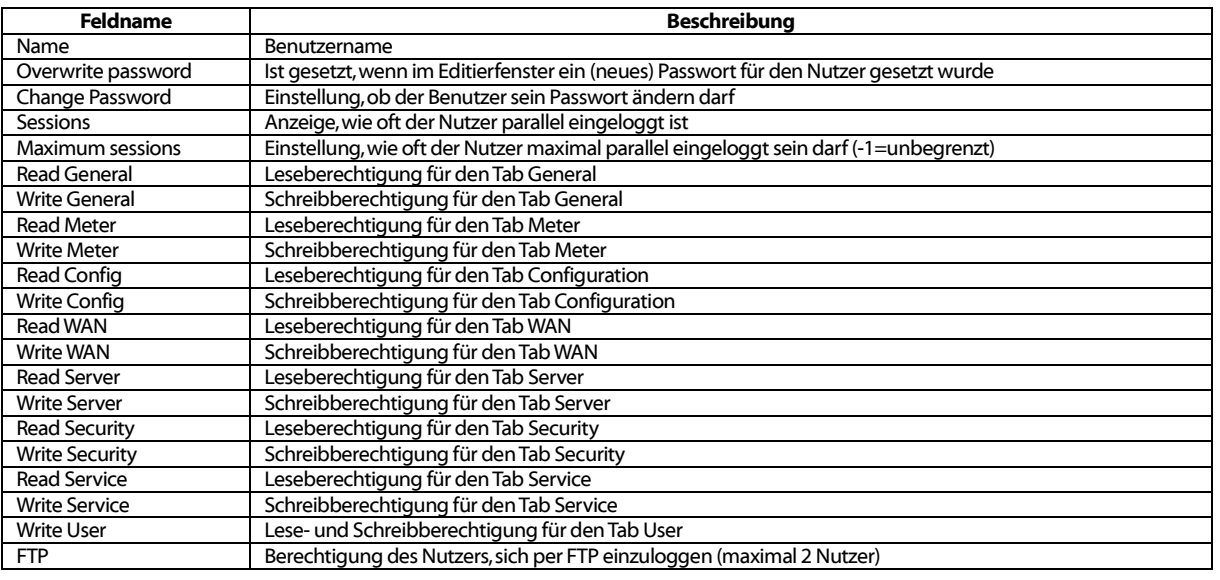

#### Tabelle 14: Felder im Tab User

Die Nutzerkonfiguration lässt sich über die Tasten im unteren Bereich bzw. über das Kontextmenü ändern. Einzelne Nutzer können mit Ausnahme des Nutzers *admin*, erstellt, gelöscht oder geändert werden.

Die Nutzer lassen sich innerhalb der Liste mit einem einfachen Mausklick markieren. Bei gedrückter SHIFT-Taste kann ein Bereich bzw. mit gedrückter STRG-Taste können mehrere Nutzer (einzeln) markiert werden.

Mit Reload werden die zuletzt gespeicherten Werte geladen und aktuelle Änderungen zurückgesetzt.

Beim Aktivieren des Schreibzugriffs auf einen Tab wird der Lesezugriff ebenfalls aktiviert.

- ▲ Der Nutzer admin kann in der allgemeinen Nutzerkonfiguration nicht geändert bzw. gelöscht werden. Das Administratorpasswort kann nur über die Schaltfläche Change password geändert werden, wenn der Nutzer admin selbst einloggt ist.
- **A** Bei Verlust des Administratorpassworts kann der MUC.easy<sup>plus</sup> nur im Hause der Firma solvimus GmbH zurückgesetzt werden, da ein Zugriff auf die Dateien auf dem MUC.easy<sup>plus</sup> nur begrenzt möglich ist. Beim Zurücksetzen gehen alle Konfigurationsdaten verloren.
- Nur der Nutzer admin hat per FTP vollen Zugriff auf das Dateisystem des MUC.easy<sup>plus</sup>. Der zweite FTP-Nutzer kann auf /ext/log zugreifen.

Neue Nutzer können über die Taste Add bzw. über den gleichnamigen Kontextmenüeintrag hinzugefügt werden.

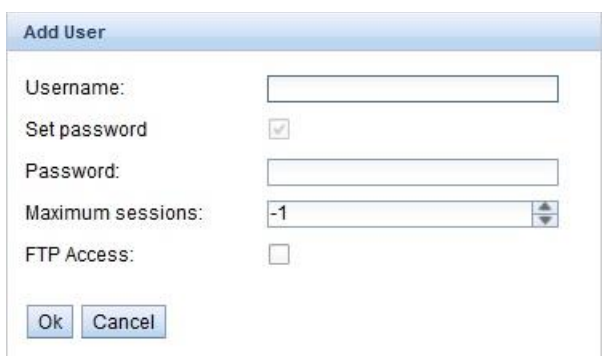

Abbildung 18: Eingabemaske für das Hinzufügen eines Nutzers

Neben dem Nutzernamen und dem Passwort lässt sich festgelegen, wie oft sich ein Nutzer parallel einloggen darf (Wert -1 keine Einschränkung). Es kann neben dem Nutzer *admin* ein weiterer Nutzer einen FTP-Zugriff auf den MUC.easyplus erhalten. Der FTP-Zugang ermöglicht hierbei ausschließlich den Zugriff auf die Logdaten des MUC.easy<sup>plus</sup> (Verzeichnis: */ext/Log*). Diese Eigenschaft kann nur zum Zeitpunkt der Erstellung des Nutzers aktiviert werden

Ein separater FTP-Nutzer (z. B.: ftp) ermöglicht den Abruf der gespeicherten Logdaten durch einen entfernten Client (manuell bzw. automatisiert), wobei dieser keinen Zugriff auf andere Dienste bzw. Daten des MUC.easyplus erhält.

Zur Konfiguration eines bereits vorhandenen Nutzers lässt sich mit einem Doppelklick auf dessen Eintrag oder über den Kontextmenüeintrag **Edit** das Editierfenster aufrufen. Dieses Fenster gleicht im Aufbau dem Eingabefenster für die Nutzererstellung. Um das Passwort eines vorhandenen Nutzers zurückzusetzen muss die Check-Box "Set Password" gesetzt sein. Ist die Check-Box "Set Password" nicht gesetzt wird das Nutzerpasswort innerhalb dieses Konfiguriervorgangs nicht geändert oder zurückgesetzt. Das Auslesen eines Nutzerpassworts ist nicht möglich.

Die Konfiguration kann mit der Schaltfläche Ok abgeschlossen bzw. mit Cancel abgebrochen werden.

Die einzelnen Rechte eines Nutzers werden direkt innerhalb der Nutzerliste gesetzt. Hat ein Benutzer den Schreibzugriff auf einen Tab, erhält er automatisch auch das Recht den Tab anzuzeigen (Lesezugriff).

Über die Taste Delete oder über den gleichnamigen Kontextmenüeintrag können alle markierten Nutzer (mit Ausnahme des Nutzers admin) gelöscht werden.

Das Speichern der Nutzerkonfiguration erfolgt mit der Schaltfläche Save.

### <span id="page-27-0"></span>4.8 Tab Service

Der Tab Service ermöglicht Wartungsarbeiten und bietet damit verbundene Informationen bzw. Funktionen:

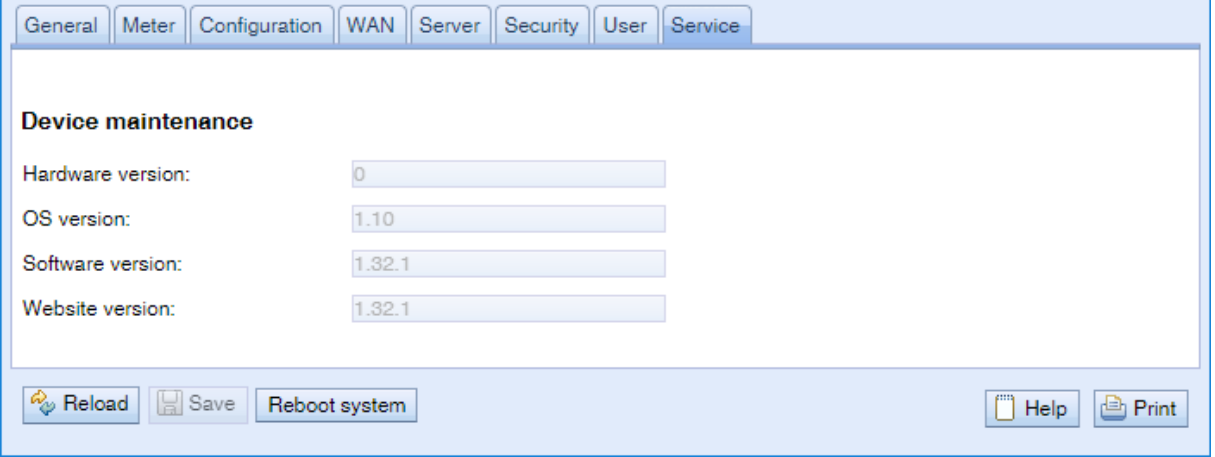

Abbildung 19: Tab Service

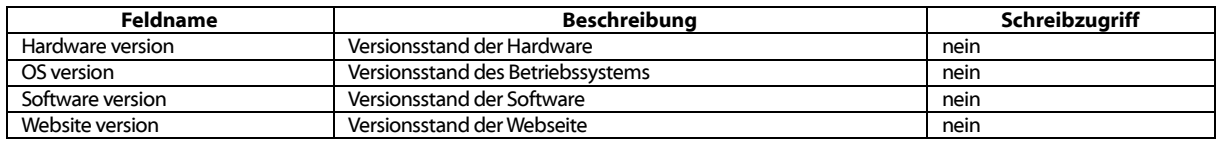

Tabelle 15: Felder im Tab Service

Die Werte werden mit der Schaltfläche Reload aktualisiert.

Durch die Schaltfläche Reboot system kann das Gerät neu gestartet werden. Alle internen Prozesse werden heruntergefahren und nach dem Neustart neu initialisiert. Zwischengespeicherte Zählerdaten (WAN-Schnittstelle) werden ggf. nach dem Neustart übertragen. Nutzen Sie diese Schaltfläche, wenn Sie die manuelle Konfiguration per FTP(S) anpassen oder ein Update durchführen.

### <span id="page-28-0"></span>4.9 Druck-Seite

Für eine Druckansicht bzw. für den Export der MUC.easyplus Konfiguration über die Windows Zwischenablage kann die Druckseite der Webseite über die Taste Print (unten rechts) aufgerufen werden. Entsprechend der Zugriffsrechte generiert die Webseite eine zusätzliche Druckansicht, welche alle verfügbaren konfigurierten Parameter enthält. Die Druckansicht wird nach dem Logout eines Nutzers (sofern nicht bereits geschehen) automatisch geschlossen.

Die dargestellte Zählerliste eignet sich auch für das Einfügen innerhalb einer Tabellenkalkulation.

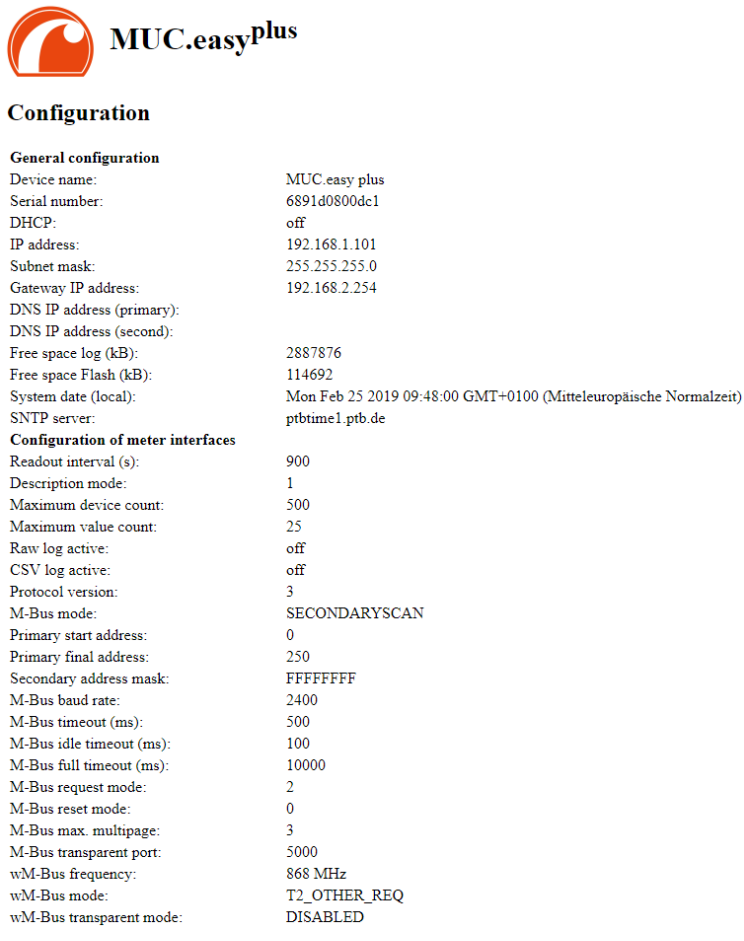

Abbildung 20: Druckseite des MUC.easyplus

# <span id="page-29-0"></span>5 Spezifikation des Modbus TCP Protokolls (optional)

Das Modbus-Protokoll wurde ursprünglich von der Firma Modicon (heute Schneider Electric) für den Datenverkehr mit ihren Controllern entwickelt. Daten wurden in Form von 16-Bit-Registern (Integer-Format) oder als Status-Informationen in Form von Datenbytes übertragen. Im Laufe der Zeit wurde das Protokoll kontinuierlich erweitert. Modbus TCP ist eine Art davon.

- ◆ Modbus TCP ist Teil der Norm IEC 61158
- Eine Spezifikation findet sich unter[: http://www.modbus.org](http://www.modbus.org/)

Das Modbus-Protokoll ist ein Single-Master Protokoll. Dieser Master steuert die gesamte Übertragung und überwacht eventuell auftretende Timeouts (keine Antwort des adressierten Geräts). Die angeschlossenen Geräte dürfen nur nach Anforderung durch den Master Telegramme versenden.

Der MUC.easyplus ist ein Modbus TCP-Server und daher ein Modbus TCP-Slave.

Die Modbus-Kommunikation erfordert den Aufbau einer TCP-Verbindung zwischen einem Client (z. B.: PC oder Steuerung) und dem Server (MUC.easyplus). Für die Kommunikation wird der für Modbus reservierte TCP-Port aus dem Konfigurations-Tab **Server** verwendet. Dieser ist standardmäßig auf 502 konfiguriert (s. Kap.: [4.5\)](#page-24-0).

Falls zwischen Server und Client eine Firewall angeordnet ist, muss sichergestellt werden, dass der konfigurierte TCP-Port freigeschalten ist.

### <span id="page-29-1"></span>5.1 Funktionscodes

Folgende Funktionscodes werden beim MUC.easyplus unterstützt:

| Code | <b>Name</b>                | Beschreibung                                                                    |
|------|----------------------------|---------------------------------------------------------------------------------|
| 0x01 | Read Coil                  | Aktuell ohne Funktion                                                           |
| 0x03 | Read Holding Register      | Abruf der Zählerdaten, Registerlayout siehe Tabellen im Kapitel 6.3.4 und 6.3.5 |
| 0x05 | Write Single Coil          | Aktuell ohne Funktion                                                           |
| 0x06 | Write Single Register      | Aktuell ohne Funktion                                                           |
| 0x10 | Write Multiple Register    | Aktuell ohne Funktion                                                           |
| 0x0F | Force Multiple Coil        | Aktuell ohne Funktion                                                           |
| 0x2B | Read Device Identification | Abruf von Geräteinformationen mit MEI = 0x0E                                    |

Tabelle 16: Funktionscodes für Modbus TCP

Die mit "ohne Funktion" gekennzeichneten Funktionscodes werden mit ILLEGAL DATA ADDRESS (0x02) beantwortet, alle anderen, nicht aufgeführten mit der Fehlermeldung ILLEGAL FUNCTION (0x01).

Wird der Funktionscode Ox2B mit MEI = 0x03 genutzt, gibt das Gerät einen Identifikationspaket zurück. Als Device ID code werden die Werte 0x01 und 0x02 unterstützt, somit können die einfachen (*basic device identification*) und die normalen (*regular device identification*) Daten abgerufen werden. Folgende Daten sind über die Geräteidentifikation abrufbar:

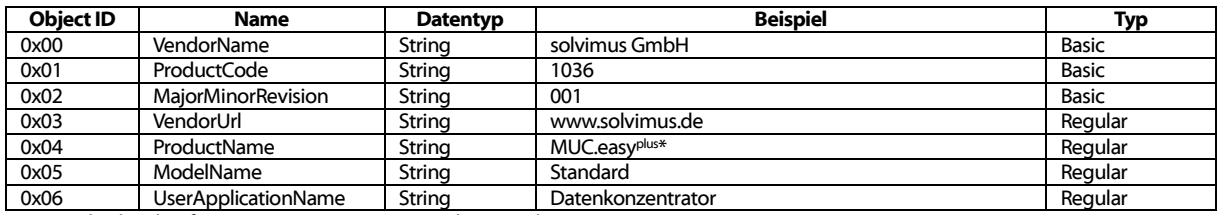

\* Entspricht dem konfigurierten Devicenamen im Tab General

Tabelle 17: Geräteidentifikation

### <span id="page-29-2"></span>5.2 Datenanordnung

Die Datenanordnung in den Modbus-Registern entspricht dem üblichen Aufbau. Es wird die big endian Darstellung genutzt, daher wird in den 16 Bit-Registern das höhere Byte zuerst gesendet, das niedrigere dann danach.

Beispiel: Wert: 0x1234 gesendet wird: zuerst 0x12, dann 0x34

Zahlen und Datenbereiche, welche über 16 Bit hinausgehen, werden in ähnlicher Weise dargestellt. Auch hier wird das höchstwertige 16 Bit-Register zuerst gesendet, es liegt daher an der niedrigsten Registeradresse.

Beispiel: Wert: 0x12345678 gesendet wird: zuerst 0x12, dann 0x34, 0x56 und 0x78

Zur Überprüfung des Datenlayouts kann im Tab Server die Übertragung von Testdaten aktiviert werden (s. Kap.: [4.5\)](#page-24-0). Es werden dann folgende Daten über Modbus entsprechend der Registerbelegung aus Kapite[l 6.3.4](#page-41-0) bereitgestellt:

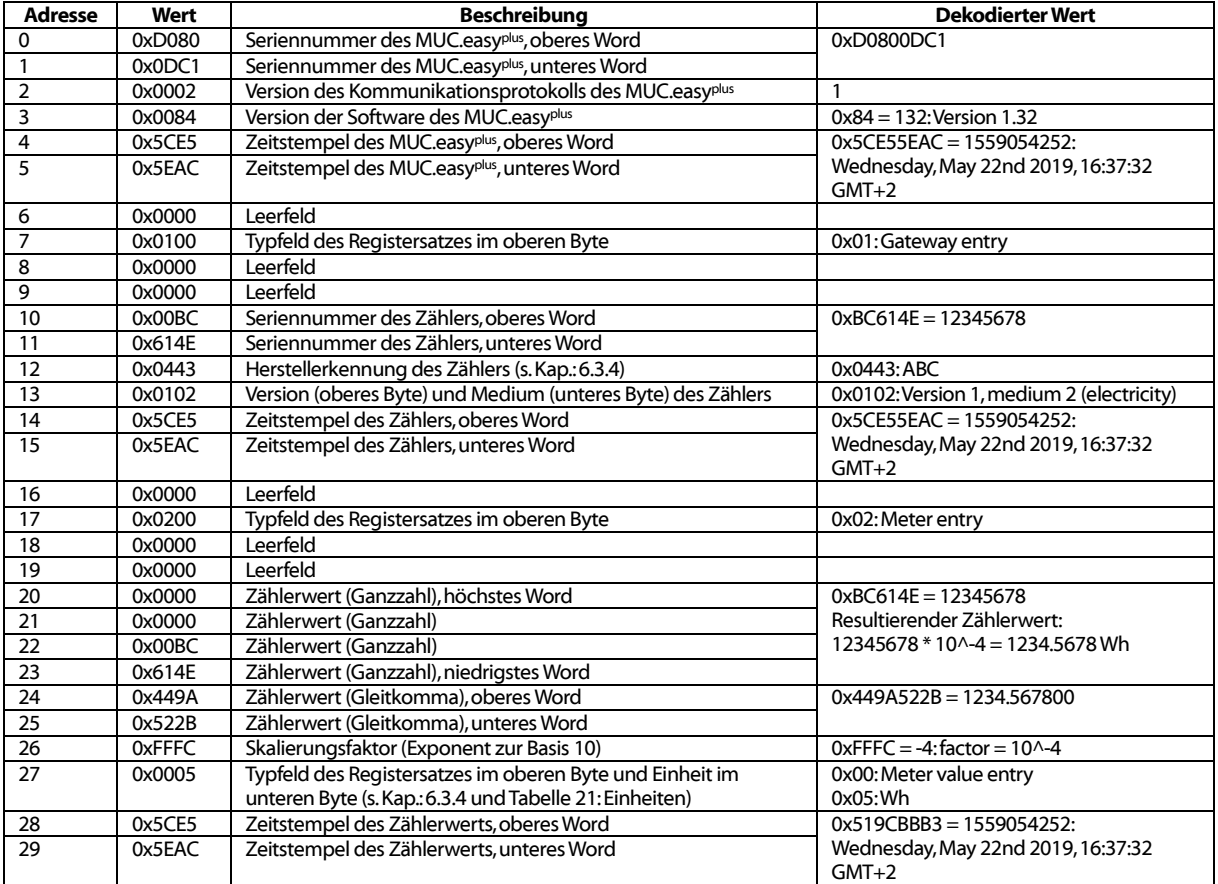

Tabelle 18: Pseudodaten

- ◆ Die Anordnung der 32- und 64-Bit Werte lässt sich über die Option *Modbus swap* im Tab Server anpassen (s. Kap. [4.5\)](#page-24-0).
- **A** Die Datenanordnung der Pseudodaten (Option *Modbus test* im Tab **Server**) wird durch die evtl. gesetzten Optionen Modbus multi-slave und Modbus float-only nicht beeinflusst.

### <span id="page-30-0"></span>5.3 Modbus Multi-Slave Funktionalität

Wenn jeder M-Bus Slave in der Zählerliste als separater virtueller Modbus Slave mit einer eigenen Modbus-Adresse dargestellt werden soll, muss das *Modbus multi-slave* Feature im Tab Server aktiviert sein.

Nach Aktivierung oder Deaktivierung dieser Funktionalität müssen die Modbus-Registeradressen in der Zählerliste vollständig neu zugewiesen werden. Innerhalb der Zählerliste in der Spalte Register werden bei den Zählereinträgen die virtuellen Modbus-Adressen dargestellt, bei den Zählerwerteinträgen die entsprechenden Modbus-Registeradressen innerhalb dieses virtuellen Modbus Slaves.

Mit Hilfe der Funktionen Allocate und Deallocate aus dem Kontextmenü können Sie unter Markierung aller Zähler die Modbus-Adressen und Modbus-Registeradressen entfernen bzw. neu zuweisen.

Nach Aktivierung oder Deaktivierung der Multi-Slave Funktionalität ist eine erneute Zuordnung der Adressen notwendig, sofern Zähler in der Zählerliste vorhanden sind.

Mehrfachauswahl mittels gedrückter Shift- oder Strg-Taste ist innerhalb der Zählerliste möglich.

# <span id="page-31-0"></span>5.4 Modbus Multi-Connection Funktionalität

Das Modbus Multi-Connection Feature erlaubt in der Standardkonfiguration bis zu 5 zeitgleiche Modbus TCP-Verbindungen zum MUC.easy<sup>plus</sup>.

Das heißt, dass Sie zum Beispiel neben einer klassischen SPS auch eine Gebäudeleittechnik und ein Modbus-fähiges Display an das Gateway anbinden können, ohne dass die Abfragen dieser Modbus-Clients sich gegenseitig beeinflussen.

Der Konfigurationsparameter MODBUS MAXCONNECTIONS (chip.ini, siehe Kapitel [8.4.1\)](#page-53-2) bestimmt dabei die maximale Anzahl der gleichzeitig zulässigen Modbus-Abfragen. Wird dieses Limit überschritten, wird die älteste bestehende Modbus TCP-Verbindung vom Gateway getrennt und die neu angefragte Verbindung zugelassen.

Der MUC.easyplus unterstützt in der Standardkonfiguration bis zu 5 zeitgleiche Modbus TCP- $\sqrt{2}$ Verbindungen.

# <span id="page-32-0"></span>6 Zählerdatenerfassung und -verarbeitung

Die Hauptaufgabe des MUC.easy<sup>plus</sup> liegt in der Verarbeitung und Weiterleitung der erfassten Zählerwerte. Hierzu müssen folgende Punkte erfüllt sein:

- Die verfügbaren Zähler müssen im MUC.easy<sup>plus</sup> korrekt konfiguriert sein (Zählerkonfiguration). Benötigte Zähler bzw. Zählerwerte müssen mit dem Active-Häkchen aktiviert sein.
- Die erfassten Zählerdaten müssen über eine WAN-Schnittstelle an eine Leitstelle übermittelt werden können.
- Die Zählerdaten müssen von der Leitstelle verarbeitet werden können (Zählerdatenformat).

### <span id="page-32-1"></span>6.1 Zählerkonfiguration

Je nach Zählerschnittstelle werden die Zähler auf verschiedene Weise im MUC.easy<sup>plus</sup> angelegt. Vorausgesetzt, die Zählerschnittstellen sind korrekt konfiguriert (s. Kapitel: [4.3\)](#page-21-0).

→ Auf Anfrage können auch Zähler mit SML-Protokoll über die Schnittstellen M-Bus, wM-Bus und DLDE verarbeitet werden.

### <span id="page-32-2"></span>6.1.1 Suche nach Zählern (M-Bus)

Über die M-Bus-Schnittstelle ist eine automatisierte Suche nach Zählern möglich. Durch einen iterativen Prozess können Zähler sowohl anhand ihrer Primäradresse als auch ihrer Sekundäradresse gesucht werden. Somit kann nach einem Suchvorgang eine Übersicht zu den angeschlossenen Zählern erstellt werden.

Die Konfiguration des Suchmodus (Sekundär oder Primär) erfolgt über den Tab Configuration (s. Kapitel: [0\)](#page-20-0). Der Suchvorgang selbst kann danach über den Tab Meter gestartet werden (s. Kapitel: [4.2\)](#page-18-0).

Die M-Bus Schnittstelle ermöglicht auch Mischkonfigurationen. Es kann zunächst nach Zählern über Primäradressierung und anschließend innerhalb eines zweiten Scans nach Zählern mit Sekundäradressierung gesucht werden. Neu gefundene Zähler werden an die vorhandene Zählerliste angefügt. Bereits konfigurierte Zähler bleiben in ihrer Konfiguration unverändert und werden nicht erneut an die Zählerliste angefügt. Wurde ein Zähler über die Primärsuche gefunden, wird für alle weiteren Zugriffe die Primäradressierung verwendet, bei Sekundärsuche wird die Sekundäradressierung verwendet. Um die Auslesung umzustellen muss daher ein bestehender Zähler aus der Liste gelöscht werden und dann erneut mit der bevorzugten Variante gesucht werden.

- $\sqrt{2}$ Der M-Bus unterstützt für den Zugriff auf die Zähler die primäre und sekundäre Adressierung. Die Sekundäradressierung empfiehlt sich, wenn ohne zusätzlichen Konfigurationsaufwand die Zähler am M-Bus erkannt und ausgelesen werden sollen. Der Auslesevorgang dauert jedoch im Vergleich zur Primäradressierung etwas länger. Sind alle Zähler mit einer eindeutigen Primäradresse vorkonfiguriert empfiehlt sich die Primäradressierung, wobei sich die Primärsuche anhand der bekannten Adressen eingrenzen lässt. Vorteil bei der Primäradressierung ist, dass Zähler gleichen Typs und Konfiguration (mit geänderter Seriennummer) im Wartungsfall direkt, ohne Anpassungen im MUC.easy<sup>plus</sup>, ausgetauscht werden können.
- $\rightarrow$ Eine automatisierte Konfiguration der Primäradressen (im Tab **Configuration** durch Auswählen des Transparentmodus möglich) bzw. das Setzen weiterer Parameter / Register durch den MUC.easy<sup>plus</sup> ist auf Anfrage möglich.

### <span id="page-32-3"></span>6.1.2 Automatische Erfassung von Zählern (wM-Bus)

wM-Bus-Zähler können nicht explizit gesucht werden, weil diese zyklisch im Push-Mode senden. Deswegen werden alle empfangenen Zähler dynamisch in einer internen Liste erfasst (entspricht in gewisser Weise einer Suche) und bei der Zählersuche selbst oder entsprechend eines Aktualisierungsintervalls auf der Webseite dargestellt.

Außerhalb eines Suchvorgangs gefundene wM-Bus-Zähler werden zunächst nur temporär gespeichert und sind standardmäßig deaktiviert. Erst durch ein manuelles Speichern werden diese der Zählerkonfiguration dauerhaft hinzugefügt. Entsprechend des Active-Häckchens überträgt der MUC.easyplus den jeweiligen Zähler über die konfigurierte WAN-Schnittstelle.

 $\bullet$ Eine Parametrierung der Zähler über eine bidirektionale Verbindung wird aktuell nicht unterstützt.

### <span id="page-33-0"></span>6.1.3 Manuelles Eintragen von Zählern

Angeschlossene Zähler, die nicht automatisch durch einen Scan gefunden werden können (DLDEbzw. S0-Zähler), müssen manuell in die Konfiguration im Tab Meter über die Schaltfläche Add oder im Kontextmenü Add Meter eingefügt werden. Falls die Konfiguration spezifischer Zähler bekannt ist, lassen sich auch M-Bus- oder wM-Bus-Zähler manuell angelegen. Für wM-Bus-Zähler können so u. A. die benötigten Schlüssel vorkonfiguriert werden.

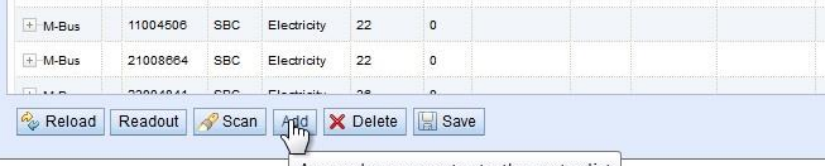

Append a new meter to the meter list

Abbildung 21: Manuelles Hinzufügen eines Zählers im Tab Meter

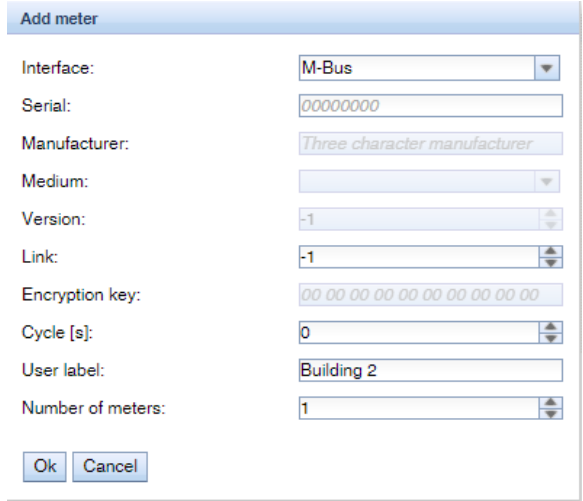

Abbildung 22: Eingabemaske für die manuelle Zählerkonfiguration

Alle Parameter entsprechen in ihrer Beschreibung den Feldern der Zählerliste im Tab Meter(siehe [Tabelle 8: Felder im Tab Meter\)](#page-19-0), wobei je nach gewähltem Interface einzelne Felder aktiviert oder deaktiviert sind. Es können die Seriennummer, der Anschluss, das Herstellerkürzel (drei Buchstaben gemäß der DLMS User Association), das Medium und die Version manuell eingegeben werden.

- ◆ Wird als Primäradresse die "-1" eingetragen, erfolgt die Adressierung sekundär.
- Wird als Primäradresse eine Zahl 0..250 eingetragen, erfolgt die Adressierung primär.
- Bei der Primäradressierung wird die angegebene Seriennummer automatisch überschrieben.

Zusätzlich hierzu ist der Parameter *Number of meters* vorhanden, der das Hinzufügen mehrerer Zähler ermöglicht. Für Impulszähler ist dieser Parameter fest auf 1 gesetzt. Die Konfiguration kann mit der Schaltfläche Ok abgeschlossen bzw. mit Cancel abgebrochen werden.

Nachdem ein Zähler angelegt wurde, kann je nach Interface (S0 oder DLDE) über den Kontextmenüeintrag Add Value ein oder mehrere Zählerwerte hinzugefügt werden:

#### MUC.easy plus - Benutzerhandbuch

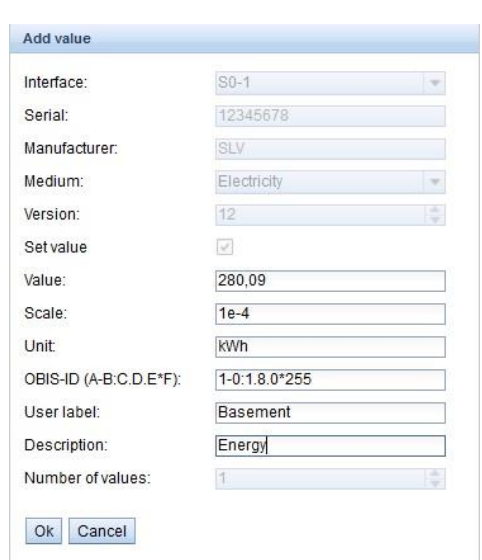

Abbildung 23: Eingabemaske für die manuelle Zählerkonfiguration

Alle Parameter entsprechen in ihrer Beschreibung den Feldern der Zählerliste im Tab Meter(siehe [Tabelle 8: Felder im Tab Meter\)](#page-19-0). Zusätzlich hierzu ist der Parameter **Number of values** vorhanden, der das Hinzufügen mehrerer Zählerwerte ermöglicht. Für Impulszähler ist dieser Parameter fest auf 1 gesetzt. Die Konfiguration kann mit der Schaltfläche Ok abgeschlossen bzw. mit Cancel abgebrochen werden.

### <span id="page-34-0"></span>6.1.4 Direktes Bearbeiten der Zählerliste (manuell)

Alternativ können die Zähler auch manuell bzw. automatisiert in die Zählerkonfiguration eingefügt werden (s. Kapitel: [8.4.2\)](#page-57-0). Die gespeicherte Zählerkonfiguration lässt sich via FTP herunterladen und kann u. a. auch auf einen anderen MUC.easy<sup>plus</sup> übertragen werden.

### <span id="page-34-1"></span>6.2 Anbindung an die Leitstelle

Zur Anbindung an eine Leitstelle bzw. ein Leitsystem bietet der MUC.easy<sup>plus</sup> mit seiner Ethernet-Schnittstelle oder alternativ der Mobilfunkkommunikation vielfältige Möglichkeiten.

Auf Basis einer IP-Verbindung können über Ethernet oder über Mobilkommunikation Daten mit einem Server (Backendsystem) ausgetauscht werden.

**→** Auf Anfrage kann der MUC.easy<sup>plus</sup> zur Verwendung von PPPoE konfiguriert werden. Dieser kann dann direkt über ein DSL-Modem eine Verbindung aufbauen.

### <span id="page-34-2"></span>6.2.1 Automatischer Upload von CSV-Daten über FTP/FTPS/SFTP

Die einfachste Variante der Serveranbindung ist die Nutzung des FTP-Protokolls. Im Tab *Server* wird hierzu bei Mode entweder FTP Client Active oder FTP Client Passive gewählt. Danach überträgt der MUC.easyplus die Dateien direkt an einen Standard-FTP-Server, wobei er entsprechend der Konfiguration die Dateien in ein spezifisches Verzeichnis auf dem Server ablegt.

Dateiname: <*Zielpfad>/MUC\_Easy\_ID\_<ID>\_TS\_<Zeitstempel>.csv* Beispiel: /Muc\_Test/MUC\_Easy\_ID\_6891d0800e62\_TS\_1558949168.csv

Die in Spitzklammern gesetzten Felder bezeichnen entsprechend des konfigurierten Pfades, die Seriennummer des MUC.easy<sup>plus</sup> (ID) und den Zeitstempel (Unix-Timestamp) zum Zeitpunkt des Datenversands.

Die Zählerdaten selbst werden im CSV-Format übertragen, welches im Kapitel [6.3.2](#page-39-0) definiert ist.

FTPS (FTP mit TLS-Verschlüsselung) kann über das Voranstellen des URL Schemas *ftps://* (siehe RFC3986) vor dem Hostnamen bzw. vor die IP-Adresse des FTPS-Servers genutzt werden.

Beispiel: ftps://some.server.example.com

- Bei der Verwendung einer verschlüsselten FTPS-Kommunikation müssen manuell folgende Zertifikatsdateien in das Verzeichnis */app/* übertragen werden (s. Kapitel: [8.3\)](#page-53-0):
	- o Server Zertifikat (RFC4945): ftp-cacert.pem
	- o Client Zertifikat (RFC3280): ftp-clicert.pem
	- o Client Schlüssel (RFC5958): ftp-clikey.pem

SFTP (Sicheres FTP über Secure Shell (SSH)) kann über das Voranstellen des URL-Schemas sftp:// (siehe RFC3986) vor dem Hostnamen bzw. vor die IP-Adresse des S/FTP-Servers genutzt werden.

#### Beispiel: sftp://some.server.example.com

Es werden keine zusätzlichen Client- oder Serverzertifikate benötigt, da diese beim ersten  $\sqrt{2}$ Start des Gerätes automatisch generiert werden.

#### <span id="page-35-0"></span>6.2.2 Download von CSV-Daten über FTP

Datenaustausch mit dem MUC.easy<sup>plus</sup> ist über den internen FTP(S)-Server direkt möglich. Im Tab Configuration wird hierzu das CSV-Logging über den Punkt CSV log active aktiviert. Unter Angabe der IP und Zugangsdaten lässt sich so auf die Logdaten des MUC.easyplus über einen gewöhnlichen FTP(S)-Client (manuell) bzw. durch eine Leitstelle zugreifen.

- Eine FTP(S)-Verbindung kann auch über das Kontextmenü des Tools Net discover aufgebaut werden (s. Kapitel: [3.2.4\)](#page-15-1).
- Eine S/FTP-Verbindung kann auch über das Kontextmenü des Tools Net discover aufgebaut werden (siehe Kapitel[: 3.2.4\)](#page-15-1)
- Die Standardzugangsdaten im Auslieferzustand sind im Kapitel [4.7](#page-25-1) enthalten.

Die Daten werden in folgender Ordnerstruktur abgelegt:

Dateiname: /ext/Log/<Jahr>/<Monat>/Meter\_<Datum>.csv Beispiel: /ext/Log/2019/07/Meter\_20190527.csv

Die in Spitzklammern gesetzten Felder bezeichnen entsprechend das Jahr, den Monat und das Datum zum Zeitpunkt der Erstellung der Logdatei (UTC-Zeit). Das Datum ist in der Notation JJJJMMTT (Jahr/Monat/Tag) definiert.

Innerhalb dieses Verzeichnisses können die verfügbaren Logdaten heruntergeladen bzw. auch Logdaten aus vorhergehenden Tagen gelöscht werden.

- Für den Abruf der Logdaten sollte der Nutzer ftp aus der Standardnutzerkonfiguration Verwendung finden, weil dieser direkt für den Abruf der Logdaten mit spezifischen Zugriffsrechten konfiguriert ist.
- Wird während des Loggings die Speicherkapazität der Speicherkarte (Verzeichnis /ext) erreicht, werden ältere Daten automatisch gelöscht.
- Diese Dokumentation bezieht sich auf die Protokollversionen 3 und höher. Bezüglich + anderer Protokollformate (Kompatibilität mit vorhandenen Systemen) kontaktieren Sie bitte unseren Support: E-Mail: [support@solvimus.de](mailto:support@solvimus.de)

### <span id="page-35-1"></span>6.2.3 XML-Push

Zur Anbindung des MUC.easy<sup>plus</sup> an einen externen Webserver oder an ein applikationsspezifisches System, eignet sich die Übertragung der Daten über eine generische TCP-Verbindung, die auch optional verschlüsselt aufgebaut werden kann. Im Tab Server wird hierzu entweder XML TCP oder XML TLS gewählt. Die XML-Zählerdaten werden mit HTTP-Header übertragen, sofern ein Pfad im Parameter Directory definiert ist (z. B.: /, /data). Ist der Parameter leer werden nur die reinen XML-Daten übermittelt. Das XML-Format ist im Kapitel [6.3.3](#page-40-0) näher spezifiziert.

- Bei der Verwendung einer verschlüsselten Kommunikation müssen manuell folgende Zertifikatsdateien in das Verzeichnis */app/* übertragen werden (s. Kapitel: [8.3\)](#page-53-0):
	- o Server Zertifikat (RFC4945): cacert.pem
	- o Client Zertifikat (RFC3280): clicert.pem
	- o Client Schlüssel (RFC5958): clikey.pem

### <span id="page-36-0"></span>6.2.4 E-Mail (SMTP)

Alternativ können die XML-Daten direkt als E-Mail zugestellt werden. Als WAN-Modus muss SMTP ausgewählt werden. Hierzu muss ein E-Mail-Server entsprechend konfiguriert werden, um die Daten entgegenzunehmen und ggf. an eine Zieladresse weiterzuleiten. Der Betreff der generierten E-Mail ist folgendermaßen spezifiziert:

Betreff: MUC.easy<sup>plus</sup> ID:<ID>, Timestamp: <Zeitstempel> (<Index>) Beispiel: MUC.easy<sup>plus</sup> ID:6891d0800e62, Timestamp: 1558949168

Die in Spitzklammern gesetzten Felder bezeichnen entsprechend die Seriennummer des MUC.easy<sup>plus</sup> (ID), den Zeitstempel (Unix-Timestamp) zum Beginn des Datenversands und einen Index, der ggf. zusätzlich innerhalb eines Übertragungsintervalls versendete E-Mails kennzeichnet.

Die Seriennummer wird hierbei hexadezimal dargestellt (entspricht der Seriennummer auf der Webseite im Tab General), bei Protokollversionen kleiner 5 erfolgt die Darstellung dezimal (konvertiert aus BCD-Notation).

Die XML-Daten selbst werden im E-Mail-Text-Bereich übertragen.

### <span id="page-36-1"></span>6.3 Zählerdatenformat

Die Zählerdaten können u. a. im XML-Format über eine TCP-Verbindung oder im CSV-Format über eine FTP-Verbindung übertragen werden, wobei die CSV-Daten für den FTP-Abruf auch lokal geloggt werden können.

- Nach einem Softwareupdate (s. Kapitel: [8.1\)](#page-51-1) eines älteren MUC.easyplus behält dieser die kompatible Protokollversion bei, sofern diese nicht auf der Webseite im Tab Configuration geändert wird.
- ◆ Das Abrufen von Daten per Modbus-Protokoll ist optional möglich. Kontaktieren Sie dazu bitte unseren Support: E-Mail: [support@solvimus.de](mailto:support@solvimus.de)

#### <span id="page-36-2"></span>6.3.1 Vordefinierte Medientypen, Messtypen und Einheiten

Die innerhalb der Zählerdatenformate spezifizierten Medientypen bzw. Einheiten sind in der Norm EN 13757-3 vordefiniert.

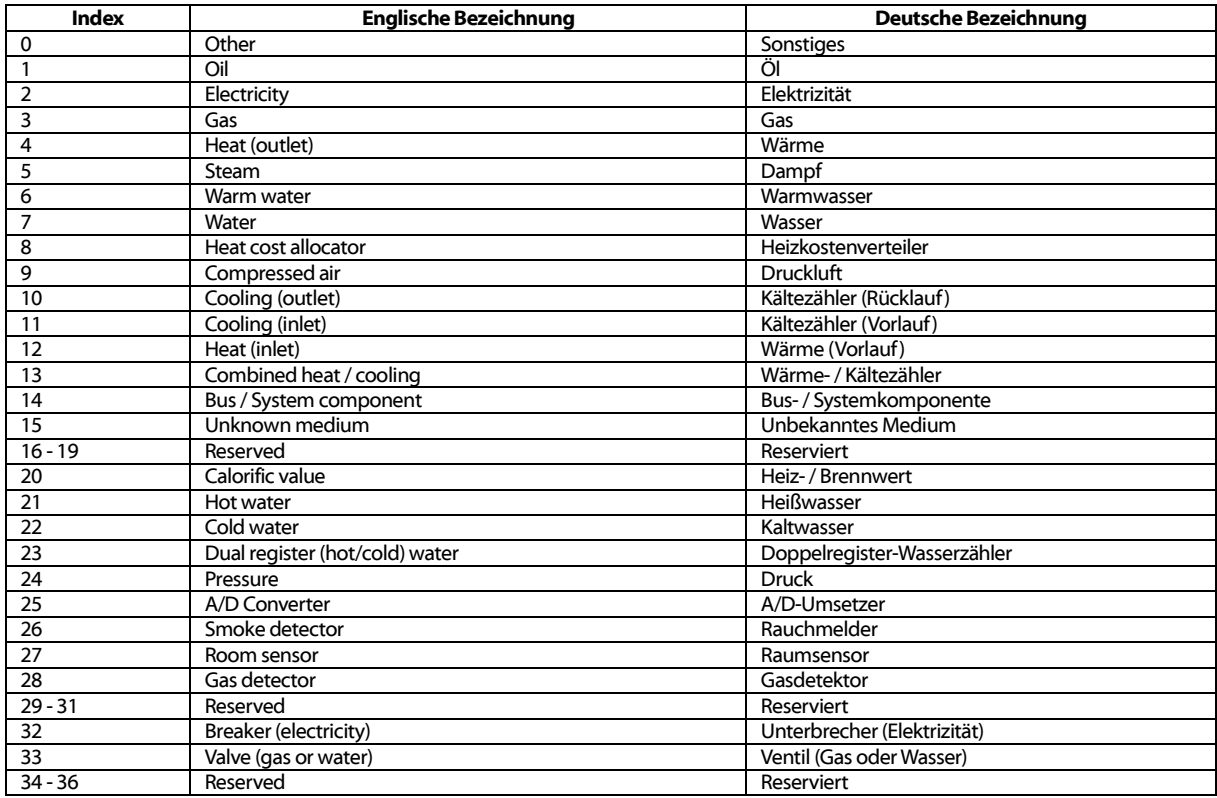

Folgende Tabelle enthält die vordefinierten Werte für die Medium-Id.

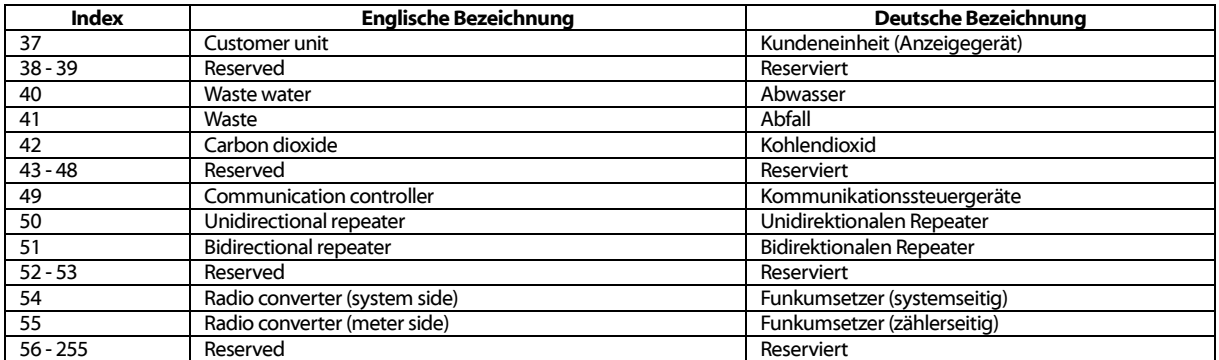

Tabelle 19: Medientypen

<span id="page-37-0"></span>Folgende Tabelle enthält die vordefinierten Messtypen (Beschreibungen zum Messwert). Zusätzlich können je nach Zählerschnittstelle auch eigene textbasierte Messtypen (Indikation mittels Index 31) konfiguriert sein.

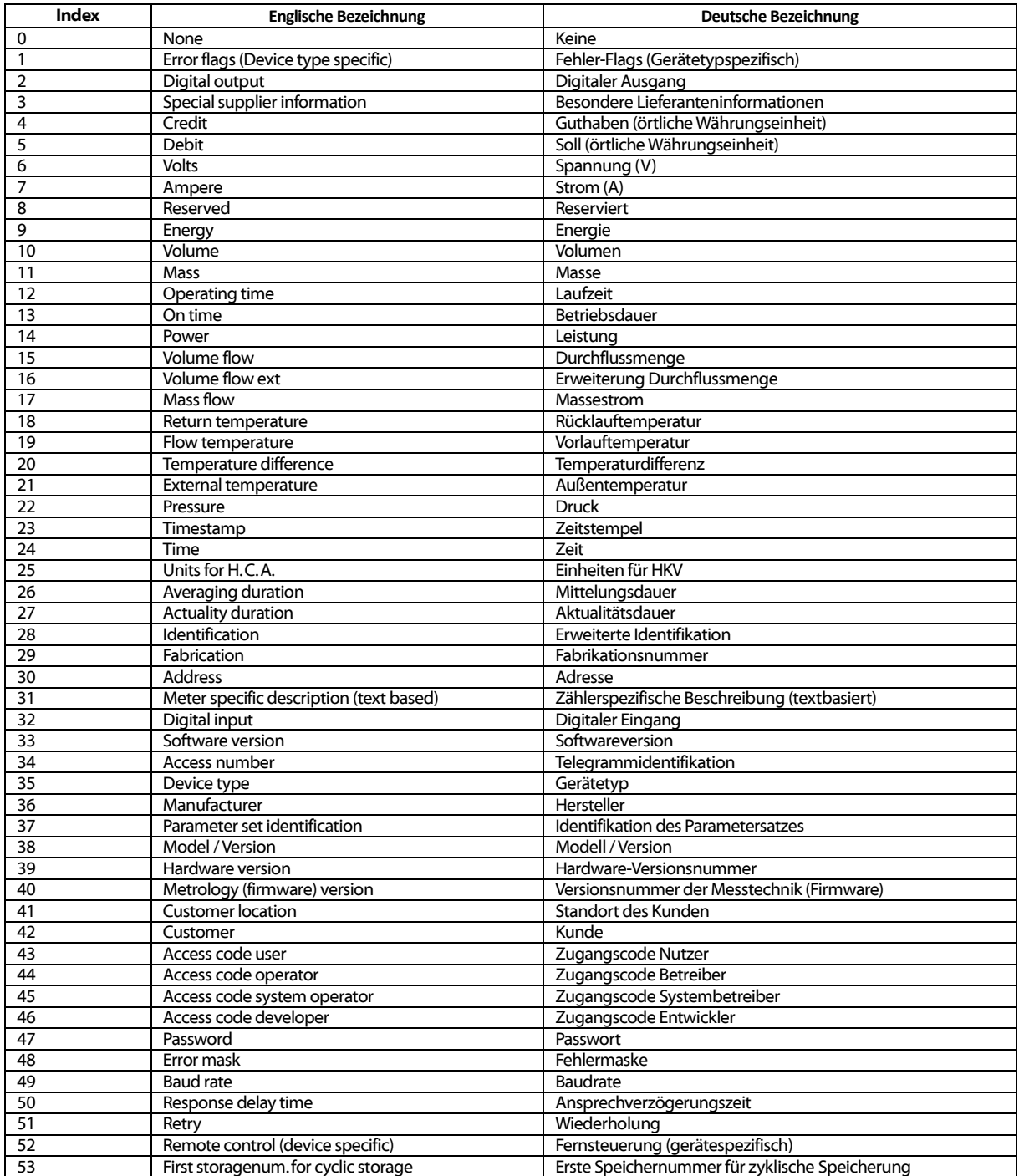

#### MUC.easy plus - Benutzerhandbuch

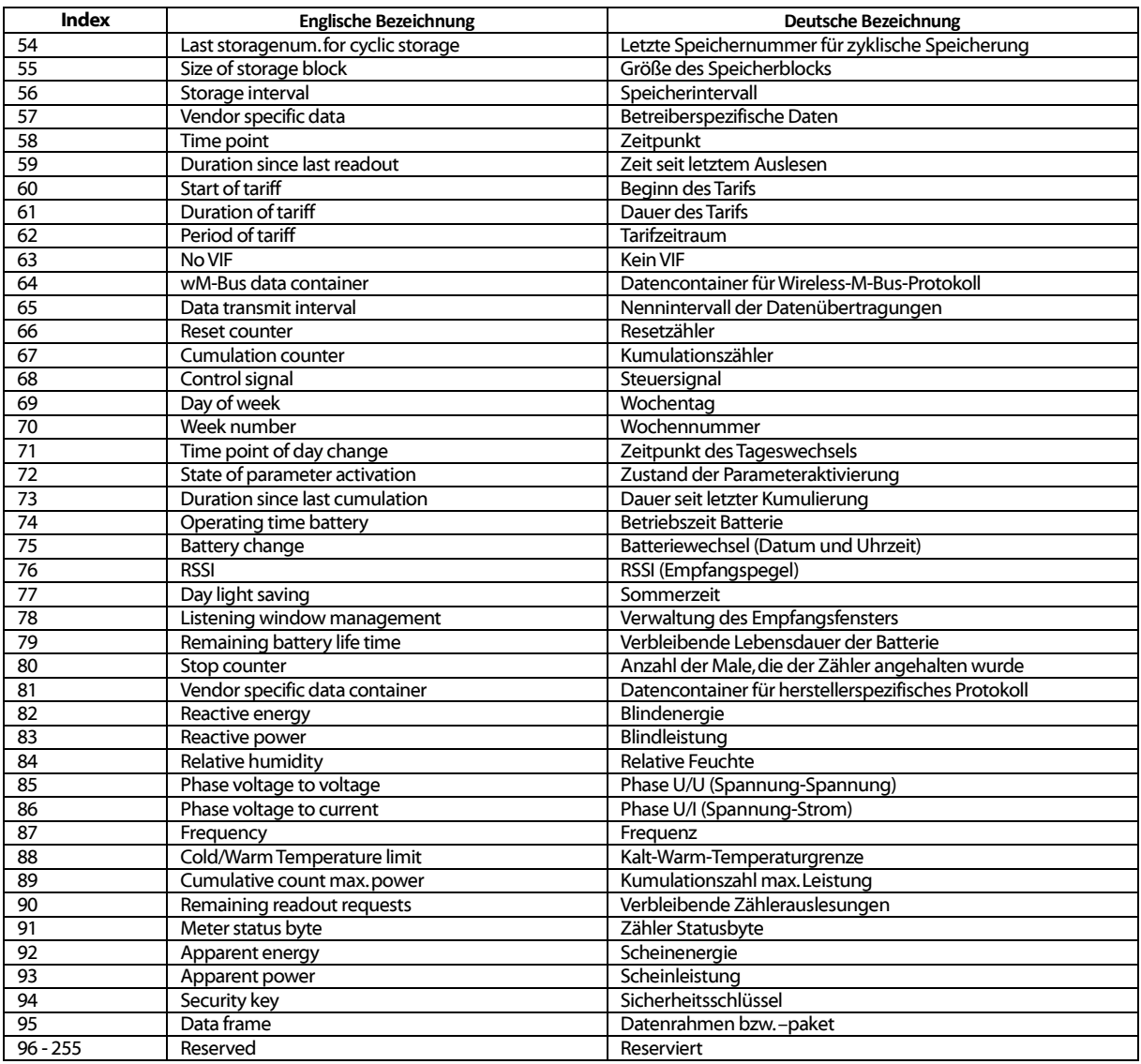

#### Tabelle 20: Messtypen

<span id="page-38-0"></span>Folgende Tabelle enthält die vordefinierten Einheiten. Zusätzlich können je nach Zählerschnittstelle auch eigene Einheitenfelder konfiguriert werden.

![](_page_38_Picture_592.jpeg)

![](_page_39_Picture_544.jpeg)

Tabelle 21: Einheiten

### <span id="page-39-1"></span><span id="page-39-0"></span>6.3.2 CSV-Format

Die CSV-Daten können über den Schalter CSV log active im Tab Configuration lokal auf dem MUC.easy<sup>plus</sup> gespeichert oder über die Modi FTP client (active) oder FTP client (passive) im Tab Server an einen FTP-Server übertragen werden. Über die Protokollversion im Tab Configuration lässt sich eine spezifische Protokollversion zur Übertragung der CSV-Daten festlegen (sieh[e Tabelle](#page-40-1)  [23: Daten in verschiedenen CSV-Versionen\)](#page-40-1).

Die CSV-Daten haben folgendes Format:

![](_page_39_Picture_545.jpeg)

Tabelle 22: CSV-Format

Die erste Zeile der CSV-Daten beinhaltet ab der Version 2 den CSV-Header, der entsprechend der Spaltennamen aus der vorhergehenden der Tabelle gebildet wird. In den folgenden Zeilen werden jeweils die Daten eines Zählers zu einem bestimmten Auslesezeitpunkt encodiert.

Die ersten Spalten eines Zeileneintrags beinhalten Daten zum Zähler, unter anderem die Zähleridentifikation (Adresse) und den Auslesezeitpunkt der Daten. Die übrigen Spalten werden entsprechend der konfigurierten Zähler bzw. Zählerwertanzahl dynamisch eingefügt, wobei ausgehend von 0 die Zählerwerte (z. B.: ValueO) eingefügt werden.

Folgende Tabelle veranschaulicht die unterschiedlichen Protokollversionen:

![](_page_39_Picture_546.jpeg)

![](_page_40_Picture_399.jpeg)

Tabelle 23: Daten in verschiedenen CSV-Versionen

#### <span id="page-40-1"></span>Ein Beispieldatensatz der CSV-Daten in der Version 3 zeigt folgende Abbildung:

![](_page_40_Picture_400.jpeg)

Abbildung 24: Ausschnitt einer CSV-Logdatei

#### <span id="page-40-0"></span>6.3.3 XML-Format

Die Zählerdaten können im XML-Format über eine verschlüsselte (XML TLS) bzw. eine unverschlüsselte (XML TCP) Verbindung übertragen werden. Über die Protokollversion im Tab Configuration lässt sich eine spezifische Protokollversion zur Übertragung der XML-Daten festlegen.

![](_page_40_Picture_401.jpeg)

![](_page_40_Picture_402.jpeg)

Tabelle 24: Format der XML-Daten

Wird bei der Konfiguration der WAN-Schnittstelle der Directory-Parameter gesetzt, werden die Daten als http-Post-Request versendet.

![](_page_41_Picture_569.jpeg)

#### Folgende Tabelle veranschaulicht die unterschiedlichen Protokollversionen:

Tabelle 25: Daten in verschiedenen XML-Versionen

#### <span id="page-41-1"></span>Ein XML-Beispielpaket nach Version 3 sieht wie folgt aus:

```
<?xml version="1.0" encoding="utf-8"?>
<interface MESSAGE_TYPE="2">
 \leqmuc MUC ID="13fd0" VERSION="1f4" TIMESTAMP="1252004322">
 <meter METER_ID="92752244" INTERFACE="05">
 <data DESCRIPTION="VOLUME" UNIT="m^3" SCALE="0.001" MEDIUM="WATER" 
OBIS_ID="8-0:1.0.0*255">
 <entry>
 <parameter NAME="T">1253000282</parameter>
  <parameter NAME="T_MUC">1253000282</parameter>
  <parameter NAME="VAL">2850427</parameter>
 </entry>
 <entry>
  <parameter NAME="T">1253000482</parameter>
  <parameter NAME="T_MUC">1253000482</parameter>
  <parameter NAME="VAL">2850428</parameter>
 </entry>
 </data>
 <data ...> 
 ...
 </data>
 </meter>
 <meter ...>
 ...
 </meter>
 </muc>
</interface>
```
#### <span id="page-41-0"></span>6.3.4 Modbus Registerlayout

Dieses Kapitel beschreibt die Modbus-Registerspezifikation. Diese arbeiten mit einem festen Raster von jeweils 10 Modbus-Registern.

Die Registeradressen werden ausgehend vom Wert 0 gezählt.

- Bei Datentypen, die mehr als ein Register umfassen, wird das höherwertige Datenwort an der niedrigeren Adresse encodiert.
- Die Modbus-Register werden über den Funktionscode 0x03 (Read holding register) ausgelesen.
- Im Modbus-Protokoll werden die Daten als Integer- oder Float-Wert übermittelt. Andere Datenformate, welche beim M-Bus spezifiziert sind (z. B.: BCD), werden intern vor der Übertragung bereits in Integer-Werte gewandelt.

Die 10 Modbus-Register ab Adresse 0 sind Statusregister des MUC.easyplus und sind entsprechend der folgenden Tabelle definiert.

![](_page_42_Picture_450.jpeg)

![](_page_42_Picture_451.jpeg)

Die 10 Modbus-Register eines Zählereintrags sind entsprechend der folgenden Tabelle definiert, wobei das Offset zur konfigurierten Modbus-Adresse hinzuaddiert werden muss.

![](_page_42_Picture_452.jpeg)

Tabelle 27: Modbus-Register für Zähler

Die 10 Modbus-Register eines Zählerwerteintrags sind entsprechend der folgenden Tabelle definiert, wobei das Offset zur konfigurierten Modbus-Adresse hinzuaddiert werden muss:

![](_page_42_Picture_453.jpeg)

Tabelle 28: Modbus-Register für Zählerwerte

Die folgende Abbildung zeigt eine Beispielkonfiguration der Modbus-Adressen über die Weboberfläche:

#### MUC.easy plus - Benutzerhandbuch

![](_page_43_Picture_452.jpeg)

Abbildung 25: Konfigurierte Modbus-Register auf der Webseite

#### Dem Modbus-Master werden in diesem Bespiel folgende Daten übermittelt.

![](_page_43_Picture_453.jpeg)

Tabelle 29: Beispieldaten für Modbus TCP

### <span id="page-43-0"></span>6.3.5 Reduziertes Registerlayout

Mittels der Option *Modbus float-only* im Tab Server (siehe Kapite[l 4.5\)](#page-24-0) kann der MUC.easy<sup>plus</sup> auf ein reduziertes Registerlayout umgeschaltet werden.

Für die Zählereinträge und Zählerwerteinträge stehen dann jeweils 2 Modbus-Register (32 Bit) zur Verfügung.

Der Zählereintrag umfasst lediglich die Seriennummer des Zählers und ist wie folgt formatiert:

![](_page_43_Picture_454.jpeg)

Tabelle 30: Zählereintrag bei reduziertem Modbus-Registerlayout

Der Zählerwerteintrag umfasst lediglich den skalierten Gleitkommawert, welcher aus den Ganzzahlwerten des Zählers errechnet wird, sofern dieser keinen Gleitkommawert liefert. Der Zählerwert ist wie folgt formatiert:

![](_page_44_Picture_81.jpeg)

Tabelle 31: Zählerwerteintrag bei reduziertem Modbus-Registerlayout

- Die Byte-Order beträgt bei Modbus TCP immer MSB (most significant byte) first.
- Die Word-Order beträgt standardmäßig MSW (most significant word) first und kann durch die Option Modbus swap im Tab Server auf LSW (least significant word) first umgeschaltet werden (siehe Kapitel [4.5\)](#page-24-0).

# <span id="page-45-0"></span>7 Fehlerbehebung

Für den Fall, dass der MUC.easy<sup>plus</sup> nicht korrekt, wie in diesem Dokument beschrieben, arbeitet, ist es sinnvoll das Fehlverhalten entsprechend einzugrenzen, um Abhilfe zu schaffen und die volle Funktionalität wiederherzustellen.

### <span id="page-45-1"></span>7.1 Hardware Fehler

### <span id="page-45-2"></span>7.1.1 Alle LEDs bleiben dunkel, das Gerät reagiert nicht.

ACHTUNG LEBENSGEFAHR: Die Prüfung der Spannungsversorgung darf nur von geschultem Personal durchgeführt werden.

Schalten Sie die Spannungsversorgung aus. Entfernen Sie alle Kabel und Antennen außer der Spannungsversorgung. Schalten Sie nun die Spannungsversorgung zu und prüfen Sie den Spannungslevel von 90 bis 260 VAC.

Stellen Sie sicher, dass keine Fehler durch die Infrastruktur, Schutzschalter bzw. die Sicherungsautomaten des Leitungsnetzes hervorgerufen werden. Testen Sie den MUC.easyPlus ggf. unter Laborbedingungen.

Lässt sich der Fehler nicht beheben, wenden Sie sich an unseren Support: E-Mail: [support@solvimus.de](mailto:support@solvimus.de)

### <span id="page-45-3"></span>7.1.2 Die Power-LED blinkt grün.

Schalten Sie die Spannungsversorgung ab. Entfernen Sie alle Kabel und Antennen außer der Spannungsversorgung. Schalten Sie nun die Spannungsversorgung zu und prüfen Sie, ob die Power-LED nun dauerhaft leuchtet.

Schließen Sie nun nach und nach alle Kabel und Antennen wieder an und prüfen Sie nach jedem Schritt, ob die Power-LED auch weiterhin dauerhaft leuchtet.

Tritt der Fehler konkret bei der Verbindung eines spezifischen Kabels auf, prüfen Sie dieses genauer. Es kann ein Fehler in der externen Beschaltung, z. B. Kurzschluss oder Überlast, vorliegen. Tauschen Sie ggf. fehlerhafte Kabel.

Lässt sich der Fehler nicht beheben, wenden Sie sich an unseren Support: E-Mail: [support@solvimus.de](mailto:support@solvimus.de)

### <span id="page-45-4"></span>7.2 Netzwerkfehler

### <span id="page-45-5"></span>7.2.1 Keine Netzwerkverbindung

Prüfen Sie mit unserem Tool net discover, ob das Gerät angezeigt wird.

Besteht keine Netzwerkverbindung zum MUC.easy<sup>plus</sup>, führen Sie zunächst einen Ping-Verbindungstest durch (s. Kapitel: [3.2.2\)](#page-14-0).

Wurde keine Ping-Antwort empfangen, testen Sie den MUC.easyplus über eine direkte Netzwerkverbindung mit einem PC, sofern der MUC.easyplus über ein größeres Netzwerk angebunden wurde. Bei einer direkten Verbindung zwischen PC und MUC.easyplus muss je nach Funktionsweise der Gegenstelle u. U. ein Cross-Over-Kabel eingesetzt werden.

Prüfen Sie die physische Netzwerkverbindung zwischen MUC.easyplus und PC, ob die Kabel korrekt verbunden bzw. eingesteckt sind.

Direkt am Netzwerkanschluss muss die Active-LED von Zeit zu Zeit grün blinken. Prüfen Sie auch die entsprechenden LEDs an der Gegenstelle (PC, Hub etc.). Ggf. sollte der Verbindungstest mit getauschten Kabeln wiederholt werden.

Leuchten alle LEDs korrekt, prüfen Sie, ob der MUC.easy<sup>plus</sup> im Tool Net discover zu finden ist (s. Kapitel: [3.1\)](#page-12-1). Hierfür muss das MUC.easyplus über ein lokales Netzwerk mit dem PC verbunden sein. Falls der zu suchende MUC.easyplus nicht in der Liste (Zuordnung über Seriennummer) zu sehen ist, stellen Sie sicher, dass die Kommunikation nicht durch eine Firewall unterbunden wird.

Wird der MUC.easy<sup>plus</sup> in der Liste angezeigt, konfigurieren Sie diesen mit einer eindeutigen IP-Adresse, die im lokalen Netzwerk verfügbar ist (s. Kapitel: [3.2.1\)](#page-13-1). Wenden Sie sich hierzu an Ihren Netzwerkadministrator.

Bei einer direkten Verbindung zwischen PC und Netzwerk kann folgende Beispielkonfiguration verwendet werden, sofern keine anderen Teilnehmer mit dem Netzwerk verbunden sind:

![](_page_46_Picture_297.jpeg)

Tabelle 32: Beispieleinstellung IP-Adressen

Lassen sich die Zugriffsprobleme nicht beheben wenden, Sie sich an unseren Support: E-Mail: [support@solvimus.de](mailto:support@solvimus.de)

### <span id="page-46-0"></span>7.2.2 Auf den MUC.easyplus kann nicht per Website bzw. FTP(S) zugegriffen werden

Falls mit einem Browser kein Zugriff auf den MUC.easyplus möglich ist, führen Sie zunächst einen Ping-Verbindungstest (s. Kapitel: [3.2.2\)](#page-14-0) durch oder loggen sich testweise über FTPS (s. Kapitel: [8.3\)](#page-53-0) ein. Falls generell keine Netzwerkkommunikation mit dem MUC.easy<sup>plus</sup> möglich ist, folgen Sie zunächst den Anweisungen im Kapitel [7.2.1.](#page-45-5)

Ist ein einzelner Dienst nicht verfügbar prüfen Sie ggf. Passwörter und Firewall-Einstellungen am PC bzw. im Netzwerk.

Wird die Webseite angezeigt, wobei kein Login möglich ist, prüfen Sie, ob Sie sich mit den *admin*-Zugangsdaten einloggen können. Löschen Sie den Cache im Browser und laden Sie die Webseite neu (z. B. Taste <F5> bzw. <STRG + F5>).

Lassen sich die Zugriffsprobleme nicht beheben, wenden Sie sich an unseren Support: E-Mail: [support@solvimus.de](mailto:support@solvimus.de)

### <span id="page-46-1"></span>7.2.3 Nutzer erhält auf der Webseite keinen Schreibzugriff

Prüfen Sie, ob der Nutzer für den Schreibzugriff konfiguriert ist (Nutzerkonfiguration im Tab User).

Es kann jeweils nur ein Nutzer zu einem Zeitpunkt Schreibzugriff erhalten. Falls gleichzeitig andere Nutzer am MUC.easy<sup>plus</sup> angemeldet sind (einsehbar in der Nutzerkonfiguration im Tab *User*, Spalte Sessions), loggen Sie diese zunächst aus oder warten Sie, bis diese ausgeloggt sind. Prüfen Sie, ob eventuell eine weitere Session auf einer anderen Browserseite (Tab) aktiv ist.

Eventuell wurde eine vorhergehende Nutzersession nicht korrekt beendet bzw. ausgeloggt. Warten Sie hierzu das ca. 30 Sekunden dauernde Verbindungstimeout ab und loggen sich danach erneut ein.

Es wird empfohlen, eine Nutzersession stets mit der Logout-Schaltfläche zu beenden.

Loggen Sie sich mit den *admin*-Zugangsdaten ein und prüfen Sie auch hier, ob ein Schreibzugriff möglich ist.

Lassen sich die Zugriffsprobleme nicht beheben, wenden Sie sich an unseren Support: E-Mail: [support@solvimus.de](mailto:support@solvimus.de)

### <span id="page-46-2"></span>7.2.4 Die Websession wird unerwartet beendet

Wenn die Websession mit dem MUC.easyplus unerwartet beendet wird, kann dies am Verbindungstimeout liegen. Den Timeout-Parameter können Sie manuell in der Konfiguration über den Parameter WEBCOM\_TIMEOUT anpassen (s. Kapitel: [8.4.1\)](#page-53-2).

Auch ein ausgelasteter MUC.easyplus kann zu einem Timeout führen, da die Erfassung und Übermittlung der Zählerdaten Vorrang hat.

Lässt sich der Fehler nicht beheben, wenden Sie sich an unseren Support: E-Mail: [support@solvimus.de](mailto:support@solvimus.de)

### <span id="page-47-0"></span>7.2.5 Fehler beim FTP(S)-Login

Das FTP-Login funktioniert nicht, es wird kein Dateilisting angezeigt.

Loggen Sie sich mit den *admin*-Zugangsdaten ein. Stellen Sie sicher, dass das Administratorpasswort korrekt ist. Dies können Sie u. a. durch das Einloggen als *admin* auf der Webseite prüfen.

Falls das Login erfolgreich war (Kommunikationslog) und dennoch kein Dateilisting erfolgt, aktivieren Sie den FTP-Passivmodus. Im Net discover ist dieser direkt im FTP-Loginfenster einstellbar. Stellen Sie auch sicher, dass die zusätzlich aufgebaute FTP-Datenverbindung zur Übertragung von Dateien bzw. des Dateilistings nicht durch vorhandene Firewall-Einstellungen unterbunden wird.

Lassen sich die Zugriffsprobleme nicht beheben, wenden Sie sich an unseren Support: E-Mail: [support@solvimus.de](mailto:support@solvimus.de)

# <span id="page-47-1"></span>7.3 Fehler bei der Zählerauslesung

### <span id="page-47-2"></span>7.3.1 M-Bus-Zähler können nicht ausgelesen werden

Prüfen Sie die Kabel zwischen MUC.easyplus und Zähler, und tauschen Sie ggf. fehlerhafte Kabel aus. Messen Sie, während der MUC.easyplus eingeschaltet ist, die M-Bus-Spannung (ca. 40 V) zwischen den beiden M-Bus-Anschlüssen am MUC.easyplus bzw. auch am Zähler.

Stellen Sie sicher, dass die M-Bus-Schnittstelle (M-Bus mode) auf der Webseite im Tab Configuration aktiviert ist und der konfigurierte Suchmodus (Sekundär bzw. Primär) durch den oder die Zähler unterstützt wird.

Arbeiten Sie mit Suchmasken bzw. einer Einschränkung des Suchbereichs, um so den M-Bus schrittweise zu durchsuchen (z. B.: Primary start address, Secondary search mask).

Zusätzlich kann die M-Bus Anfrage über folgende Parameter angepasst werden:

- M-Bus request mode
- M-Bus reset mode

Führen sie einen erneuten Scan mit einer geänderten M-Bus Baudrate (300, 2400 oder 9600) durch bzw. erhöhen sie die Timeouts.

Entfernen Sie (falls vorhanden) andere Zähler, um eine mögliche Fehlerquelle auszuschließen.

Falls ein weiterer M-Bus-Zähler (u. U. auch gleichen Typs) verfügbar ist, können Sie zur Eingrenzung der Fehlerquelle den Kommunikationstest mit dem anderen Zähler erneut durchführen.

Innerhalb der internen Konfiguration des MUC.easyplus lässt sich über den Parameter MBUS\_MAXRETRY die Anzahl der Versuche für eine M-Bus-Anfrage erhöhen (s. Kapitel: [8.4.1\)](#page-53-2).

Lässt sich der Fehler nicht beheben, wenden Sie sich an unseren Support: E-Mail: [support@solvimus.de](mailto:support@solvimus.de)

### <span id="page-47-3"></span>7.3.2 wM-Bus-Zähler können nicht ausgelesen werden

Prüfen Sie die Typenbezeichnung des MUC.easy<sup>plus</sup>. Diese muss für die Unterstützung der wM-Bus-Kommunikation ein "W" bzw. "W2" beinhalten (z. B.: "MUC.easy<sup>plus</sup> W").

Stellen Sie sicher, dass die wM-Bus-Schnittstelle (wM-Bus mode) auf der Webseite im Tab Configuration entsprechend der Konfiguration des Zählers für T- oder S-Mode konfiguriert ist.

Testen Sie die Kommunikationsverbindung bei geringer Entfernung. Positionieren Sie den Zähler hierzu in etwa 1m Entfernung zum MUC.easy<sup>plus</sup>.

Prüfen Sie die interne Konfiguration des Zählers (z. B.: Sendemode, Sendeintervall).

Wird der Zähler in der Zählerliste ohne Werte angezeigt, so muss für diesen ggf. ein Key zur Entschlüsselung der Zählerdaten hinterlegt werden (Spalte Key).

Falls ein weiterer wM-Bus-Zähler verfügbar ist, können Sie zur Eingrenzung der Fehlerquelle den Kommunikationstest mit diesem Zähler ggf. mit geändertem Kommunikationsmode erneut durchführen.

Lässt sich der Fehler nicht beheben, wenden Sie sich an unseren Support: E-Mail: [support@solvimus.de](mailto:support@solvimus.de)

### <span id="page-48-0"></span>7.3.3 Zähler mit serieller Schnittstelle können nicht ausgelesen werden.

Prüfen Sie die Kabelverbindung zwischen MUC.easyplus und Zähler gerade auch hinsichtlich der korrekten Pin-Belegung. Wird der RS-485-Zweidraht-Modus verwendet, müssen die Signale A und Y bzw. B und Z jeweils verbunden werden. Bei der RS-485-Vierdrahtverbindung ist zu beachten, dass bei manchen Herstellern die Bezeichnung von A und B bzw. Y und Z getauscht ist. Wichtig ist hier die Polarität (siehe Tabelle 5: Anschlüsse in Kap.: [2.2\)](#page-10-0).

Stellen Sie weiterhin sicher, dass alle Konfigurationsparameter der DLDE-Schnittstelle auf der Webseite im Tab *Configuration* der des Zählers entsprechen:

- Serielle Verbindungsparameter: DLDE baud rate, DLDE data bits, DLDE parity etc.
- Serielle Verbindungsvariante: DLDE (RS-485), Zwei- oder Vierdrahtverbindung
- DLDE-Verbindungsmode: Request bzw. Push
- Timing-Parameter: DLDE first timeout und DLDE full timeout. Erhöhen Sie ggf. Diese Parameter
- Seriennummer des Zählers (Zählerkonfiguration)

Lässt sich der Fehler nicht beheben, wenden Sie sich an unseren Support: E-Mail: support@solvimus.de

### <span id="page-48-1"></span>7.3.4 Nicht alle Zähler werden gefunden.

Arbeiten Sie mit Suchmasken bzw. einer Einschränkung des Suchbereichs, um so den M-Bus schrittweise zu durchsuchen.

Suchen Sie sowohl mit der Primärsuche als auch mit der Sekundärsuche. Zähler unterstützen nicht immer beide Verfahren.

Entfernen Sie (falls vorhanden) andere Zähler, um eine mögliche Fehlerquelle auszuschließen.

Falls ein weiterer M-Bus-Zähler verfügbar ist, können Sie zur Eingrenzung der Fehlerquelle den Kommunikationstest mit diesem Zähler erneut durchführen.

Nutzen Sie in der Datei /app/chip.ini den Parameter MBUS\_MAXRETRY (s. Kapitel: [8.4.1\)](#page-53-2) und erhöhen Sie diesen gegenüber dem Standardwert. Dadurch werden Zähler, die nicht jede Anfrage beantworten besser gefunden. Starten Sie die Suche erneut.

Lässt sich der Fehler nicht beheben, wenden Sie sich an unseren Support: E-Mail: [support@solvimus.de](mailto:support@solvimus.de)

### <span id="page-48-2"></span>7.3.5 M-Bus-Zähler werden gefunden, weisen aber auf der Webseite keine Daten auf.

Einige Zähler enthalten im Datenpaket falsche Angaben zur Sekundäradresse. Dadurch sind diese für die Auslesung nicht adressierbar. Mit dem Parameter MBUS\_SELECTMASK(s. Kapitel: [8.4.1\)](#page-53-2) in der Datei */app/chip.ini* können Teile der Sekundäradresse maskiert werden. Dadurch werden diese Teile durch ein Wildcard-Zeichen ersetzt. Vor allem die Version (Eintrag: MBUS SELECTMASK=4) ist häufige Ursache dieses Verhaltens.

Prüfen Sie, ob eine Verschlüsselung im Zähler aktiv ist und ob der eingetragene Schlüssel korrekt ist. Eine Verschlüsselung ist beim M-Bus jedoch unüblich. Prüfen Sie die Einstellung speziell des M-Bus reset mode. Bestimmte Zähler reagieren direkt nach einem Reset nicht. Hier kann die Einstellung None Abhilfe schaffen.

Bestimmte Zähler suggerieren sogar eine Verschlüsselung, obwohl diese nicht vorhanden ist. Mit dem Parameter MBUS DISABLEDECRYPTION=1 (s. Kap.: [8.4.1\)](#page-53-2) in der Datei /app/chip.ini kann der Versuch der Entschlüsselung deaktiviert werden.

Starten Sie die Suche erneut.

Lässt sich der Fehler nicht beheben, wenden Sie sich an unseren Support: E-Mail: [support@solvimus.de](mailto:support@solvimus.de)

#### <span id="page-49-0"></span>7.3.6 wM-Bus-Zähler werden gefunden, weisen aber auf der Webseite keine Daten auf.

In den meisten Fällen tritt dies auf, wenn die Zählerdaten verschlüsselt übermittelt werden. Prüfen Sie, ob eine Verschlüsselung im Zähler aktiv ist und ob der eingetragene Schlüssel korrekt ist. Gehen Sie dazu in den Tab Meter.

Lässt sich der Fehler nicht beheben, wenden Sie sich an unseren Support: E-Mail: [support@solvimus.de](mailto:support@solvimus.de)

### <span id="page-49-1"></span>7.3.7 Suche dauert sehr lang.

Die Suche nach M-Bus-Zählern kann unter bestimmten Umständen sehr lang dauern (>1h).

Arbeiten Sie mit Suchmasken bzw. einer Einschränkung des Suchbereichs, um so den M-Bus schrittweise zu durchsuchen.

Verringern Sie den Wert des Parameters MBUS\_MAXRETRY in der Datei A:/chip.ini(s. Kapitel: [8.4.1\)](#page-53-2).

Nutzen Sie einen anderen Suchmodus im Tab *Configuration* (s. Kapitel: [0\)](#page-20-0) oder durch Setzen des Parameters MBUS\_SCANMODE in der Datei /app/chip.ini (s. Kapitel: [8.4.1\)](#page-53-2). Speziell die umgekehrte Sekundärsuche (SECONDARYSCANREVERSE) kann auch Abhilfe schaffen.

Starten Sie danach die Suche erneut.

Prüfen Sie ggf. physikalische Probleme auf dem M-Bus. Oft führen Störungen oder Installationsfehler zu einem solchen Verhalten.

Lässt sich der Fehler nicht beheben, wenden Sie sich an unseren Support: E-Mail: [support@solvimus.de](mailto:support@solvimus.de)

### <span id="page-49-2"></span>7.3.8 Gerät startet bei Suche neu.

Das Gerät arbeitet aus Sicherheitsgründen mit einem internen Watchdog, welcher verhindern soll, dass das Gerät nicht mehr erreichbar ist. Wenn die Suche sehr lang dauert, kann es vorkommen, dass dieser Watchdog den Neustart des Geräts veranlasst. Wenn die Suche sehr lang dauert, empfiehlt sich daher das erhöhen des Werts des Parameters WATCHDOG\_SCAN in der Datei /app/chip.ini (s. Kapitel: [8.4.1\)](#page-53-2).

Starten Sie danach die Suche erneut.

Unter gewissen Umständen kann es auch zu starken Kollisionen am Bus kommen, wenn z. B. alle Zähler gleichzeitig antworten. Diese starken Kollisionen und der damit verbundene, starke Stromanstieg können in Ausnahmefällen zu einem Neustart des Geräts führen. Arbeiten Sie mit Suchmasken bzw. einer Einschränkung des Suchbereichs, um so den M-Bus schrittweise zu durchsuchen. Teilen Sie ggf. für die Suche den Bus auf und durchsuchen Sie die Busabschnitte nacheinander.

Lässt sich der Fehler nicht beheben, wenden Sie sich an unseren Support: E-Mail: [support@solvimus.de](mailto:support@solvimus.de)

# <span id="page-50-0"></span>7.4 Fehler beim Datenlogging bzw. der Zählerdatenweiterleitung

### <span id="page-50-1"></span>7.4.1 Zählerdaten werden nicht geloggt

Prüfen Sie, ob Sie über FTP auf das Verzeichnis /ext des MUC.easy<sup>plus</sup> zugreifen können und ob das Logging im Tab *Configuration* aktiviert ist und ein Häkchen für den Zähler und die Werte im Tab Meter gesetzt ist.

Lässt sich der Fehler nicht beheben, wenden Sie sich an unseren Support: E-Mail: [support@solvimus.de](mailto:support@solvimus.de)

### <span id="page-50-2"></span>7.4.2 Zählerdaten werden nicht an den Server übermittelt

Stellen Sie sicher, dass die Parameter für die Netzwerkkommunikation korrekt sind.

Falls möglich prüfen Sie die Netzwerkkommunikation am Server bzw. an einem Testserver mittels eines Netzwerkanalysetools wie Wireshark.

Prüfen Sie, ob sich Daten mittels eines anderen Clients an den Server übertragen lassen (beispielsweise ein FTP-Client bei der Verwendung von FTP client (active) oder FTP client (passive) bzw. wget bei der Verwendung von XML TCP.

Lässt sich der Fehler nicht beheben, wenden Sie sich an unseren Support: E-Mail: [support@solvimus.de](mailto:support@solvimus.de)

# <span id="page-51-0"></span>8 Erweiterte Funktionen

### <span id="page-51-1"></span>8.1 Firmware-Update

Damit das MUC.easyplus mit neuen Funktionen ausgestattet werden kann, ist auch die Möglichkeit vorgesehen, ein Firmware-Update durchzuführen.

Das Update selbst setzt sich aus zwei Schritten zusammen: Zunächst wird im ersten Schritt die Firmware-Image Datei auf das MUC.easy<sup>plus</sup> kopiert werden und anschließend das Update auf der Kommandozeilenschnittstelle gestartet. Für ein Update muss die Integrität der Dateien sichergestellt sein.

- Bei einem Update muss die kontinuierliche Spannungsversorgung des Geräts sichergestellt sein.
- Die Gerätekonfiguration bleibt von einem Firmware-Update unberührt.
- $\sqrt{2}$ Die aktuelle Betriebssystem- und MUC.easy<sup>plus</sup>-Softwareversion lässt sich auf der Webseite im Tab **Service** ablesen (s. Kapitel: [4.8\)](#page-27-0).

#### <span id="page-51-2"></span>8.1.1 Upload der Firmware-Image-Datei

Zunächst wird die Firmware-Image-Datei mittels FTPS auf das Gerät übertragen. Dazu stellen Sie eine FTPS-Verbindung als Nutzer *admin* her und kopieren das Firmware-Image in das Verzeichnis /ext/Upd/. Etwaige ältere Firmware-Update-Dateien müssen Sie vor dem Update aus diesem Verzeichnis löschen. Nach der Übertragung der Updates kann die FTPS-Sitzung geschlossen werden.

- **A** Es darf sich lediglich eine Firmware-Update-Datei im Ordner /ext/Upd/befinden. Etwaige ältere Dateien sind ggf. vor dem Upload des Updates zu löschen.
- **D** Das Standardpasswort im Auslieferzustand ist im Kapitel [4.7](#page-25-1) enthalten.

#### <span id="page-51-3"></span>8.1.2 Durchführen des Firmware-Updates

Nachdem das Firmware-Update auf das MUC.easyplus hochgeladen wurde, öffnen Sie bitte die Kommandozeilenschnittstelle (CLI) als Nutzer admin.

Folgender Befehl startet das Firmware-Update:

```
solcmd update-system
```
Während des Update-Vorgangs werden diverse Ausgaben erzeugt. Der Update-Vorgang ist dann vollständig abgeschlossen, wenn keine weiteren Ausgaben mehr erfolgen. Das Durchführen eines Updates dauert ca. 1 Minute.

Nach dem Aufspielen des Updates ist ein Neustart des MUC.easyplus erforderlich. Bitte starten Sie das Gerät über die Kommandozeilenschnittstelle (siehe Kapitel: [0\)](#page-51-4) oder die Konfigurationswebseite im Tab **Service** (siehe Kapitel: [4.8\)](#page-27-0) über die Schaltfläche Reboot neu.

Folgender Befehl startet das Gerät neu:

solcmd reboot-system

Die Kommandozeile können Sie nach der Eingabe des Befehls und der Bestätigung, dass das Gerät neu startet, schließen.

- Das Gerät darf nach einem Update nicht über ein Trennen der Stromversorgung neu gestartet werden! Es können Schäden am internen Dateisystem entstehen, welche den Betrieb des Gerätes unmöglich machen.
- <span id="page-51-4"></span>Nach dem Reboot muss für eine neue Webverbindung der Browsercache gelöscht und die Webseite neu geladen werden (z. B. Taste <F5> bzw. <STRG + F5>).

# <span id="page-52-0"></span>8.2 Kommandozeilenschnittstelle (CLI)

Für einige administrative Aufgaben, wie zum Beispiel das Durchführen eines Firmware-Updates, ist es notwendig auf die Kommandozeilenschnittstelle (CLI) des Gerätes zuzugreifen.

Dies kann über das Tool Net discover durchgeführt werden, indem nach einem Rechtsklick auf das entsprechende Gerät im Kontextmenü der Befehl SSH ausgewählt wird.

Der OpenSource SSH-Client PuTTY wird gestartet und stellt eine Verbindung zum Gerät her. Nach Eingabe des Administratorkennworts (siehe Kapitel: [4.7\)](#page-25-1) ist die Kommandozeilenschnittstelle für Eingaben bereit.

| 8 192.168.1.101 - PuTTY                                    | $\mathbf{x}$<br>١e<br>$\overline{\phantom{a}}$ |
|------------------------------------------------------------|------------------------------------------------|
| Using username "admin".<br>admin@192.168.1.101's password: |                                                |
| admin@ETH-02:~\$                                           |                                                |
|                                                            |                                                |
|                                                            |                                                |
|                                                            |                                                |
|                                                            |                                                |
|                                                            |                                                |
|                                                            |                                                |
|                                                            |                                                |
|                                                            |                                                |
|                                                            |                                                |
|                                                            |                                                |

Abbildung 26: Kommandozeilenschnittstelle (CLI) nach erfolgreicher Anmeldung

- Eine SSH-Verbindung kann über das Kontextmenü des Tools Net discover aufgebaut werden (s. Kapitel: [3.1\)](#page-12-1).
- Die Standardzugangsdaten im Auslieferzustand sind im Kapitel [4.7](#page-25-1) enthalten.
- Es ist ebenfalls möglich einen von PuTTY abweichenden standardkonformen SSH-Client zu benutzen.
- Nur geschultes Personal darf Eingaben in der Kommandozeile tätigen, da hierdurch die Funktionalität des Systems eingeschränkt werden kann.

### <span id="page-52-1"></span>8.2.1 solcmd Befehlsreferenz

Die verschiedenen administrativen Aufgaben werden über die Kommandozeilenschnittstelle ausgeführt. Damit die Integrität und Sicherheit des Betriebssystems gewahrt bleibt, werden sämtliche Vorgänge durch das Tool solcmd gesteuert.

![](_page_52_Picture_227.jpeg)

Das Tool solcmd erwartet als ersten Parameter einen Befehl.

| Command              | <b>Description</b>                                   |
|----------------------|------------------------------------------------------|
| start-vpn            | Startet / verbindet eine VPN-Verbindung.             |
| stop-ppp0            | Stoppt / trennt eine PPP-DFÜ-Verbindung.             |
| stop-solapp          | Stoppt die Hauptapplikation.                         |
| stop-transparent-tty | Stoppt / trennt alle transparente Uart / Tty zu TCP- |
|                      | Weiterleitungen.                                     |
| stop-vpn             | Stoppt / trennt eine VPN-Verbindung.                 |
| update-rtc           | Schreibt die Systemzeit in die Hardware RTC.         |
| update-system        | Führt ein Firmware-Update durch. Die Firmware-       |
|                      | Image-Datei muss sich im Verzeichnis /ext/Upd/       |
|                      | befinden.                                            |
| reboot-system        | Startet das Gerät neu (Warmstart).                   |

Tabelle 33: solcmd Befehlsliste

### <span id="page-53-0"></span>8.3 Administrative FTPS-Verbindung

Datenaustausch mit dem MUC.easy<sup>plus</sup> ist über den internen FTPS-Server direkt möglich. Unter Angabe der IP und Verwendung der Zugangsdaten lässt sich so auf die Dateien des MUC.easyplus über einen gewöhnlichen FTPS-Client zugreifen.

- Eine FTPS-Verbindung kann über das Kontextmenü des Tools Net discover aufgebaut werden (s. Kapitel: [3.2\)](#page-13-0).
- **D** Die Standardzugangsdaten im Auslieferzustand sind im Kapitel [4.7](#page-25-1) enthalten.

Nach dem Einloggen als Administrator sind zwei Verzeichnisse zu sehen: Innerhalb des Verzeichnisses /app befinden sich die Systemdateien, innerhalb des Verzeichnisses /ext die Log-Dateien und Firmware-Update-Dateien.

Der zusätzliche FTP-Benutzer hat nur Zugriff auf das Verzeichnis /ext/Log/.

Nur geschultes Personal darf Veränderung an den Dateien bzw. am Dateisystem außerhalb des Log-Verzeichnisses vornehmen, weil hierdurch die Funktionalität des Systems eingeschränkt werden kann.

Im Verzeichnis /ext/Log können die verfügbaren Logdaten heruntergeladen bzw. auch Logdaten aus vorhergehenden Tagen gelöscht werden. Wird während des Loggings die Speicherkapazität des Verzeichnisses ausgeschöpft, so werden ältere Daten automatisch gelöscht.

Im Verzeichnis /app können direkt Konfigurationsdateien geändert, gesichert oder zurückgespielt werden (s. Kapitel: [8.4\)](#page-53-1).

# <span id="page-53-1"></span>8.4 Konfigurationsdateien

Auf dem MUC.easy<sup>plus</sup> sind im Verzeichnis */app/* verschiedene Dateien hinterlegt, welche der Parametrierung des Geräts dienen.

- Die Veränderung von Dateien auf dem MUC.easyplus kann die Funktionalität einschränken. Nur geschultes Personal darf daher Veränderungen vornehmen.
- Verwenden Sie zur Bearbeitung der Dateien einen UTF8-fähigen Editor (nicht Microsoft Notepad), sonst kann es unter Umständen bei Sonderzeichen zu Fehlern führen. Da in der Datei keine Bytereihenfolgemarkierung (Byte Order Mark, BOM) enthalten ist, muss der Editor ggf. manuell auf UTF8 umgestellt werden.
- → Wir empfehlen dafür die Verwendung von Notepad++:<http://notepad-plus-plus.org/>

### <span id="page-53-2"></span>8.4.1 System-Konfigurationsdatei

Die Datei /app/chip.ini enthält die allgemeinen Systemparameter und ist somit die zentrale Konfigurationsdatei. Die Parameter sind in verschiedene Abschnitte gruppiert. Falls die Parameter nicht in der *chip.ini* konfiguriert sind, werden die Standardwerte genutzt.

- **D** Damit manuelle Änderungen an der Datei chip.ini durch den MUC.easy<sup>plus</sup> übernommen werden, muss dieser neu gestartet werden.
- Die Datei chip.ini kann unter Berücksichtigung der Netzwerkkonfiguration via FTPS auf einen anderen MUC.easyplus übertragen werden (z. B. andere IP-Adresse).

![](_page_54_Picture_547.jpeg)

![](_page_55_Picture_566.jpeg)

![](_page_56_Picture_546.jpeg)

![](_page_57_Picture_535.jpeg)

\*Konfigurationsparameternamen oder Werte werden ohne Trennungsstrich umgebrochen.

Tabelle 34: chip.ini Parameter

### <span id="page-57-0"></span>8.4.2 Zähler-Konfigurationsdatei

Die Datei /app/device\_handle.cfg speichert die Zählerkonfiguration. Ist diese Datei nicht vorhanden, kann diese über die Webseite im Tab Meter erstellt werden. wM-Bus-Zähler, die während des Betriebs erkannt wurden, werden erst durch einen Scanvorgang bzw. durch das manuelle Speichern der Konfiguration übernommen. Es müssen nur die Einträge gespeichert werden (Versionseintrag ausgenommen), die vom definierten Standardwert abweichen.

Bei der Änderung der Zählerkonfiguration müssen (falls vorhanden) manuell alle Dateien im Ordner /ext/tmp gelöscht werden.

- Die Datei muss als UTF8-codierte XML-Datei abgespeichert werden.
- **D** Damit manuelle Änderungen an der Datei durch den MUC.easy<sup>plus</sup> übernommen werden, muss dieser neu gestartet werden. Das Gerät muss über die Website neu gestartet werden, nicht durch einen Spannungsreset!
- Die Datei kann unter Berücksichtigung der angeschlossenen Zähler via FTP auf einen anderen MUC.easyplus übertragen werden.

![](_page_58_Picture_519.jpeg)

![](_page_58_Picture_520.jpeg)

Tabelle 35: Struktur device\_handle.cfg

# <span id="page-59-0"></span>9 Beispiele für Einsatz des MUC.easyplus

Im Folgenden werden Beispiele genannt, wie MUC.easyplus eingesetzt werden kann.

Um den MUC.easyplus zu nutzen, müssen Netzwerk- und Zählerschnittstellen entsprechend Ihrer Anwendung und Ihrer Anlage parametriert werden (s. Kapitel: [4\)](#page-17-0).

### <span id="page-59-1"></span>9.1 Lokale Anwendung ohne Leitsystem

Der MUC.easyplus kann zur lokalen Zählerauslesung genutzt werden.

Es wird kein Leitsystem benötigt, um Zählerdaten zu erfassen und zu speichern. Server-Dienste können daher deaktiviert werden (Tab Server).

In diesem Anwendungsfall erfolgt der Zugriff auf den MUC.easyplus über einen PC, welcher sich im selben Netzwerk befindet. Die aktuellen Zählerwerte können so über die Webseite im Tab Meters überwacht werden. Auf die CSV-Dateien kann, sofern das Logging aktiv ist, per FTP-Zugang zugegriffen werden. Verbinden Sie sich dazu mit einem FTP-Client auf den MUC.easy<sup>plus</sup> (s. Kapitel: [6.2.2\)](#page-35-0).

Über die Nutzerverwaltung können Nutzer mit entsprechenden Zugriffsrechten konfiguriert werden, um einen lesenden Zugriff auf die Zählerliste zu ermöglichen (s. Kap. [4.7\)](#page-25-1).

### <span id="page-59-2"></span>9.2 Fernüberwachung ohne Leitsystem

Dieser Anwendungsfall entspricht weitgehend dem Beispiel aus Kapitel [9.1.](#page-59-1) Der Unterschied besteht lediglich in der Netzwerkinfrastruktur, die zwischen einem PC und dem MUC.easyplus aufgebaut ist (Internet). PC und MUC.easyplus befinden sich hier nicht in einem physischen, sondern in einem logischen Netzwerk.

In der Regel sind hier Router bzw. Firewalls so zu parametrieren, dass der Zugriff von einem externen Netzwerk (PC im Internet) auf den MUC.easy<sup>plus</sup> im anlageninternen Netzwerk möglich ist. Für die Einrichtung des Routings, von Portweiterleitungen, Paketfiltern und Firewall für die einzelnen Dienste des MUC.easy<sup>plus</sup>, wie FTP, HTTP und SSH, fragen Sie bitte Ihren Administrator.

Wenn das Netzwerk richtig parametriert ist, können Sie auf den MUC.easyplus wie in der lokalen Anwendung zugreifen.

### <span id="page-59-3"></span>9.3 Fernüberwachung mit E-Mail-Versand

Der MUC.easyplus kann die Zählerdaten als E-Mails an eine beliebige E-Mail-Adresse senden. Die Zählerdaten sind darin als XML abgelegt und können beliebig weiterverarbeitet werden (s. Kapitel: [6.2.4\)](#page-36-0).

 $\mathcal{L}$ Für den Versand von E-Mails ist die Einrichtung des anlageninternen Netzwerks entsprechend vorzunehmen (z.B. Firewall, Router). Fragen Sie hierzu Ihren Administrator.

### <span id="page-59-4"></span>9.4 Fernüberwachung mit FTP-Upload

Statt eines manuellen Downloads der CSV-Daten kann der MUC.easyplus diese Daten auch aktiv auf einen FTP-Server hochladen. Somit ist es möglich, automatisiert auf die Dateien zuzugreifen und diese weiter zu verarbeiten.

 $\sqrt{2}$ Für den FTP-Upload muss zum einen das anlageninterne Netzwerk (z.B. Firewall, Router) und zum anderen der entgegennehmende FTP-Server korrekt konfiguriert sein. Fragen Sie hierzu Ihren Administrator.

# <span id="page-59-5"></span>9.5 Fernüberwachung mit TCP/HTTP-Übermittlung

Für die direkte Anbindung von Datenbank-Systemen eignet sich die Übermittlung von XML-Daten per TCP oder HTTP. Die Datenbankserver können so die Daten direkt entgegennehmen (XML-Format siehe Kapitel: [6.3.3\)](#page-40-0).

Für den TCP/HTTP-Versand muss zum einen das anlageninterne Netzwerk (z.B. Firewall, Router) und zum anderen der Datenbank-Server korrekt konfiguriert sein. Fragen Sie hierzu Ihren Administrator.

# <span id="page-61-0"></span>10 Technische Daten

# <span id="page-61-1"></span>10.1Allgemeine Eigenschaften

### <span id="page-61-2"></span>10.1.1 Abmessungen/Gewicht

Das Gehäuse hat folgende Abmessungen (ohne Antenne):

- Breite: 72 mm
- Höhe: 91 mm
- Tiefe: 62 mm (ohne Antennenbuchsen)
- Gewicht: ca. 210 oder 220 g

### <span id="page-61-3"></span>10.1.2 Montage

Das Gerät ist für die Schaltschrankmontage vorgesehen:

- Temperaturbereich:  $0 50$  °C
- Luftfeuchtigkeit: 10 95 % relH
- Schutzart: IP20
- Hutschienenmontage (DIN Tragschiene 35mm)

### <span id="page-61-4"></span>10.2Elektrische Eigenschaften

### <span id="page-61-5"></span>10.2.1 Versorgung

Das Gerät verfügt über ein internes Netzteil (Anschlussbelegung s. Kapitel: [2.2\)](#page-10-0):

- Spannung: 90 260 V(AC), 50 60 Hz, Schraubklemmen (≤2,5 mm²)
- Leistungsaufnahme: 2 W (Ruhezustand), max. 10 W
- Sicherheit: Überspannungskategorie 3, Schutzklasse 1
- Spitzeneinschaltstrom: <40 A
- Galvanische Trennung zwischen Schnittstellen und Netz: >3 kV

### <span id="page-61-6"></span>10.2.2 Zählerschnittstellen

Das Gerät verfügt über verschiedene Zählerschnittstellen (Anschlussbelegung s. Kapitel: [2.2\)](#page-10-0):

- M-Bus: Konform zu EN 13757-2, max. 80 Standardlasten (UL), Uspace = 36 V, Umark = 24 V, Schraubklemmen (≤2,5 mm²)
- wM-Bus: Konform zu EN 13757-4, 169/433/868 MHz, S-, T- oder C-Mode, SMA-Antennenschluss für externe Antenne
- S0: Konform zu EN 62053-31, U = 24 V, Schraubklemmen  $(\leq 2.5$  mm<sup>2</sup>)
- DLDERS: Konform zu EN 62056-21, Modus- und UART-Einstellungen s. Kap.: [8.4.1,](#page-53-2) EIA-485, Schraubklemmen (≤2,5 mm²)

### <span id="page-61-7"></span>10.2.3 Kommunikationsschnittstellen

Das Gerät verfügt über eine Ethernet-Kommunikationsschnittstelle (Anschlussbelegung s. Kapitel: [2.2\)](#page-10-0):

- Ethernet: Konform zu IEEE 802.3, 10/100 Base-TX, RJ45-Steckverbinder inkl. Status-LEDs
- Mobilkommunikation: 4G Modem, LTE Cat1, Baud 2,8,9

### <span id="page-61-8"></span>10.3Weitere Eigenschaften

### <span id="page-61-9"></span>10.3.1 Galvanische Trennung

Die Ethernet-Kommunikationsschnittstelle ist von Zählerschnittstelle und Versorgung getrennt ausgeführt:

• Galvanische Trennung: 1000 V

### <span id="page-62-0"></span>10.3.2 Verarbeitungseinheit

Die zentrale Einheit ist ein Mikroprozessorsystem:

- CPU: ARM9™ Architektur, 454 MHz Taktfrequenz
- Speicher: 128 MB RAM, 4 GB interner eMMC Flash
- Betriebssystem: Linux
- Integrierter RTC: bis zu 7 Tage Gangreserve